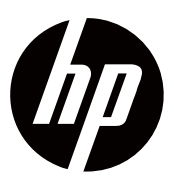

**Guia de usuario** 

© Copyright 2018 HP Development Company, L.P. HDMI, o logótipo HDMI e High-Definition Multimedia Interface são marcas comerciais ou marcas comerciais registadas da HDMI Licensing LLC.

As informações contidas neste documento estão sujeitas a alterações sem aviso prévio. As únicas garantias para produtos e serviços da HP estão estabelecidas nas declarações de garantia expressa que acompanham tais produtos e serviços. Nada aqui deve ser interpretado como constituindo uma garantia adicional. A HP não se responsabiliza por erros técnicos ou editoriais ou omissões contidas neste documento.

#### **Aviso do produto**

Este guia descreve os recursos comuns à maioria dos modelos. Alguns recursos podem não estar disponíveis em seu produto. Para acessar o guia do usuário mais recente, acesse http://www.hp.com/support, e siga as instruções para encontrar seu produto.

Em seguida, selecione **Guias do usuário**.

Primeira edição: novembro de 2018 Número da peça do documento: L54474-131

### **Sobre este guia**

Este guia fornece informações sobre recursos do monitor, configuração do monitor, uso do software e das especificações técnicas.

- **AVISO!** Indica uma situação perigosa que, se não for evitada, pode resultar em morte ou ⚠ ferimentos graves.
- **CUIDADO:** Indica uma situação perigosa que, se não for evitada, poderá resultar em Λ ferimentos leves ou moderados.
- **IMPORTANTE:** Indica informações consideradas importantes, mas não relacionadas a li% perigos (por exemplo, mensagens relacionadas a danos à propriedade). Avisa o usuário que a falha em seguir um procedimento exatamente como descrito pode resultar em perda de dados ou em danos ao hardware ou software. Também contém informações essenciais para explicar um conceito ou para completar uma tarefa.
- **NOTA:** Contém informações adicionais para enfatizar ou complementar pontos importantes E7 do texto principal.
- 寮 **TIP:** Fornece dicas úteis para concluir uma tarefa.

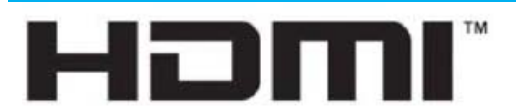

INTERFACE MULTIMÉDIA DE ALTA- DEFINIÇÃO

Este produto incorpora a tecnologia HDMI.

# Tabela de Conteúdos

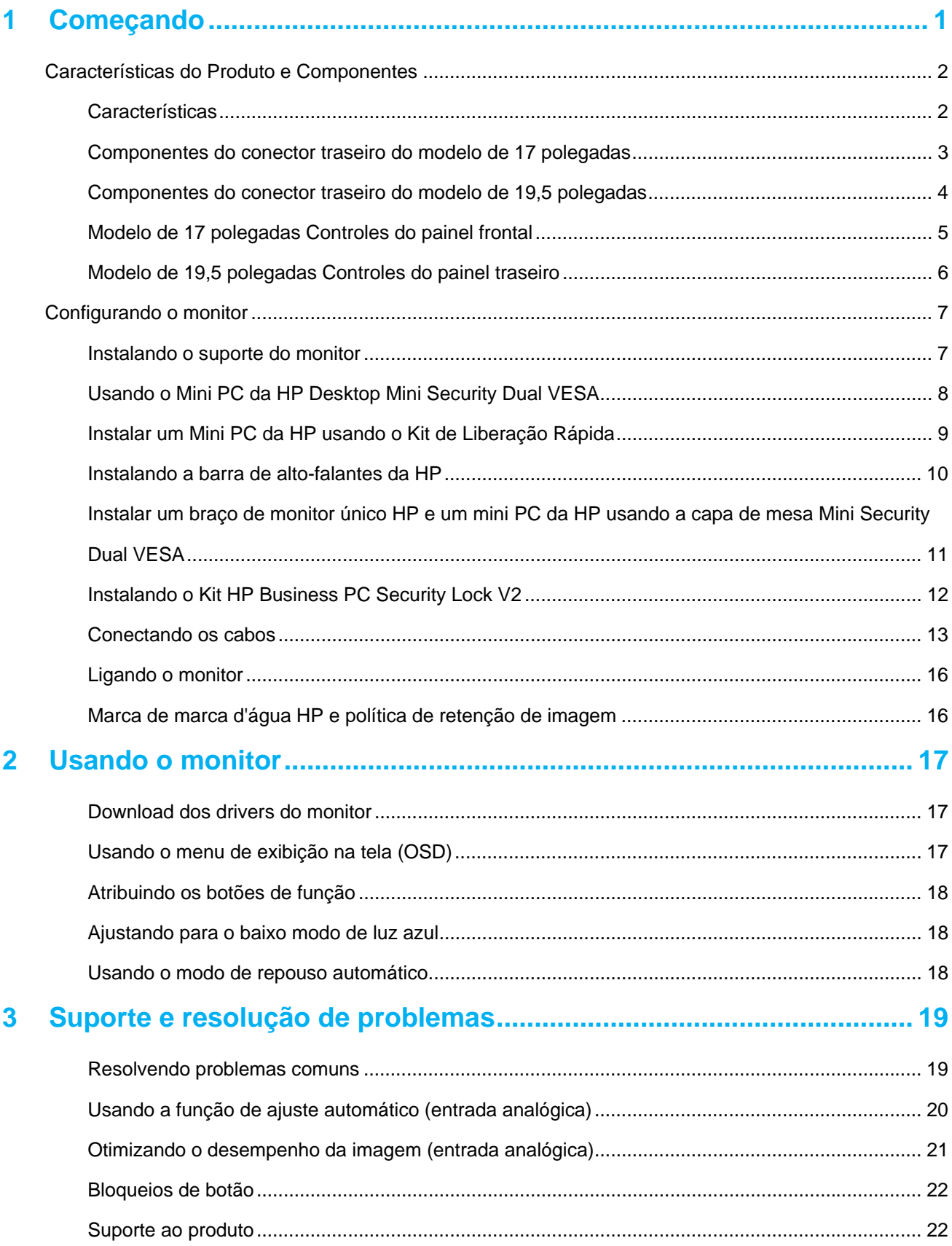

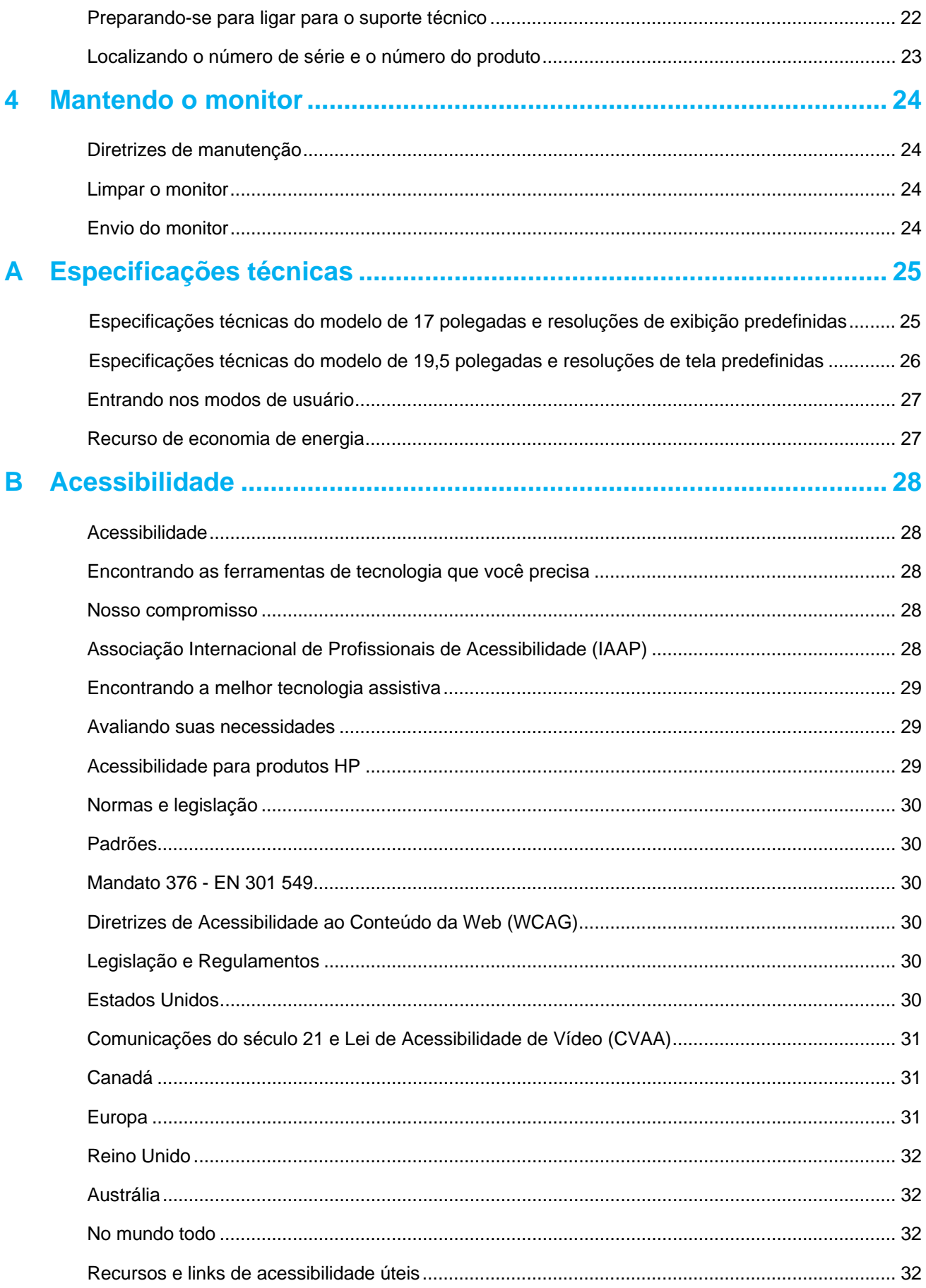

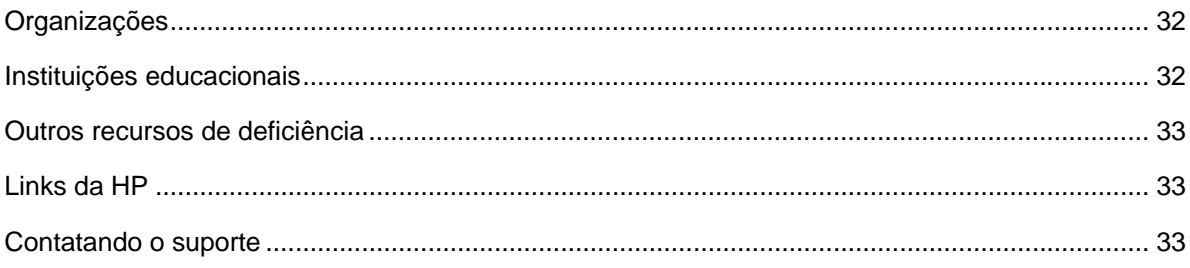

# **1 Começando**

### **Informações de segurança importantes**

Um cabo de alimentação Ca está incluído com o monitor.Se outro FIO é usado, utilize apenas UMA Fonte de Energia e conexão apropriada para este monitor.Para a informação correcta sobre o cabo de alimentação para utilização com o monitor, referem - se Ao Produto avisos fornecidos EM SUA documentação kit.

- Æ. • **Aviso!** Para reduzir o Risco de choque elétrico ou danos Ao equipamento:
	- Conecte o cabo de alimentação Na Tomada AC que é facilmente acessível EM todas as vezes.
	- Desligar a Energia do computador retirando o cabo de alimentação Da Tomada de ca.
	- Se fornecido com um plug com o cabo de alimentação 3 fixação, plugue Na Terra (Terra) 3 outlet.Não desligar o cabo de alimentação aterramento do Pino, por exemplo, ligando um adaptador de 2 Pinos.O Pino de aterramento é um importante Recurso de segurança.

Para sua segurança, não coloque Nada sobre Cabos de alimentação e Cabos.Coloque - OS para que ninguém Pode acidentalmente pisar ou tropeçar.

Para reduzir o Risco de ferimentos graves, Leia o Guia de segurança e conforto.Descreve proper workstation, setup, postura e saúde e hábitos de trabalho para usuários de computador e fornece importantes informações de segurança elétrica e mecânica.Este Guia está localizado Na web EM http://www.hp.com/ergo.

**Cuidado:** Para a proteção do monitor, assim Como o computador, conecte todos OS Cabos de  $\bigwedge$ alimentação para o computador e seus dispositivos periféricos (Como um monitor, impressora, scanner) a alguma forma de proteção contra surtos dispositivo Como UMA extensão Ou Fonte de alimentação ininterrupta (UPS).NEM todos OS tiras de poder fornecer proteção contra surtos, tiras de poder deve ser especificamente rotulados Como tendo esta capacidade.Use UMA Tira poder Cujo fabricante oferece UMA política de substituição por Dano Pode substituir OS equipamentos, CaSO de proteção contra sobretensão falha.

USAR o tamanho adequado e BEM móveis concebidos para suportar convenientemente seu HP LCD monitor.

 $\bigwedge$ **Aviso!** Monitores LCD que são indevidamente situada EM armários, estantes, prateleiras, mesas, colunas, caixas, ou Carros podem cair e provocar ferimentos.

Cuidados devem ser tomados para rota todos OS FIOs e Cabos conectados Ao Monitor LCD para que não possam ser puxado, agarrado, ou tropeçou.

Ter a certeza de que o total ampere rating de produtos ligados à Tomada de Ca não exceda a classificação actual Da Tomada, e o total ampere rating de produtos ligados à medula não exceda a notação Da medula.Olha o poder do rótulo para determinar o ampere rating amps (Ou UMA) para cadA dispositivo.

Instalar o monitor perto de UMA Tomada CA que possa chegar.Desligar o monitor, segurando firmemente a ficha e puxando Da Tomada de ca.Nunca desligue o monitor puxando a corda.

Não deixe cair o monitor ou coloque - O sobre UMA superfície instável.

 $\mathbb{Z}$ **NOTA:** Este Produto é adequado para fins de Entretenimento.Pense EM colocar o monitor EM um Ambiente controlado para evitar interferência de Luminosa Luz envolvente e superfícies brilhantes que podem causar reflexões preocupantes Da TELA.

### **Características do Produto e Componentes**

### **Características**

Os monitores incluem os seguintes recursos:

- Área de tela visível de diagonal de 43.2 cm (17 polegadas) com resolução de 1280 x 1024, além de suporte de tela inteira para resoluções mais baixas; inclui dimensionamento personalizado para o tamanho máximo da imagem, preservando a proporção original
- Área de tela visível de diagonal de 49,5 cm (19,5 pol.) Com resolução de 1600 x 900, além de suporte de tela inteira para resoluções mais baixas; inclui dimensionamento personalizado para o tamanho máximo da imagem, preservando a proporção original
- • Painel anti-reflexo com retroiluminação LED
- • amplo ângulo de visão para permitir a visualização de uma posição sentada ou em pé, ou quando se move de um lado para o outro
- Capacidade de inclinação
- Entradas de vídeo VGA (somente modelo de 17 polegadas)
- Entradas de vídeo porda de exibição (apenas modelo de 19,5 polegadas)
- Entrada de vídeo HDMI (High-Definition Multimedia Interface) (apenas modelo de 19,5 polegadas)
- Capacidade plug-and-play, se suportada pelo seu sistema operacional
- Recurso de gerenciamento de cabos para colocação de cabos e cabos
- Ajustes na tela (OSD) em vários idiomas para facilitar a configuração e a otimização da tela
- Proteção contra cópia HDCP (proteção de conteúdo digital com largura de banda alta) em todas as entradas digitais (somente modelo de 19,5 polegadas)
- Recurso de economia de energia para atender aos requisitos de consumo reduzido de energia
- $\mathbb{Z}$ **NOTA:** Para obter informações de segurança e regulamentares, consulte os Avisos sobre o produto fornecidos em seu kit de documentação. Para acessar os manuais do usuário ou manuais mais recentes para o seu produto e as versões mais recentes dos programas e drivers da HP, acesse http://www.hp.com/support e siga as instruções para encontrar o produto.

# **Componentes do conector traseiro do modelo de 17 polegadas**

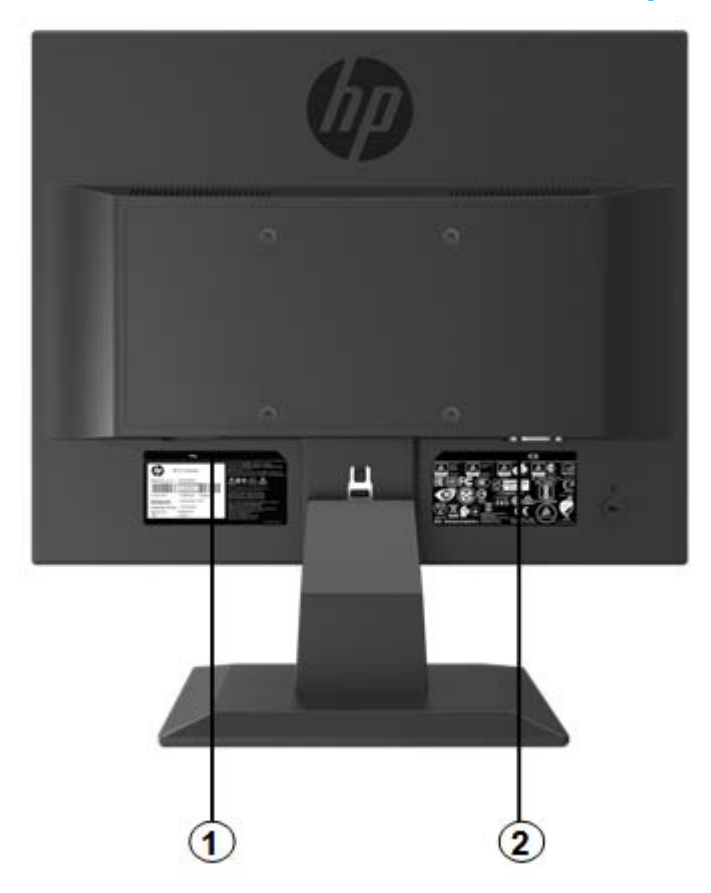

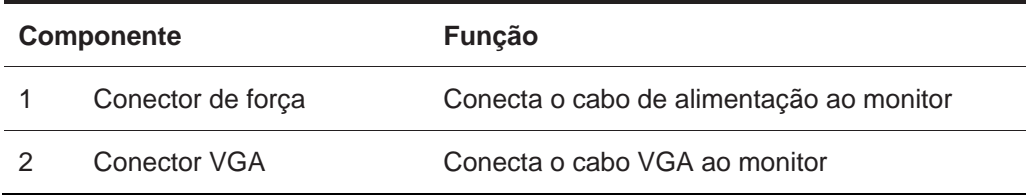

# **Componentes do conector traseiro do modelo de 19,5 polegadas**

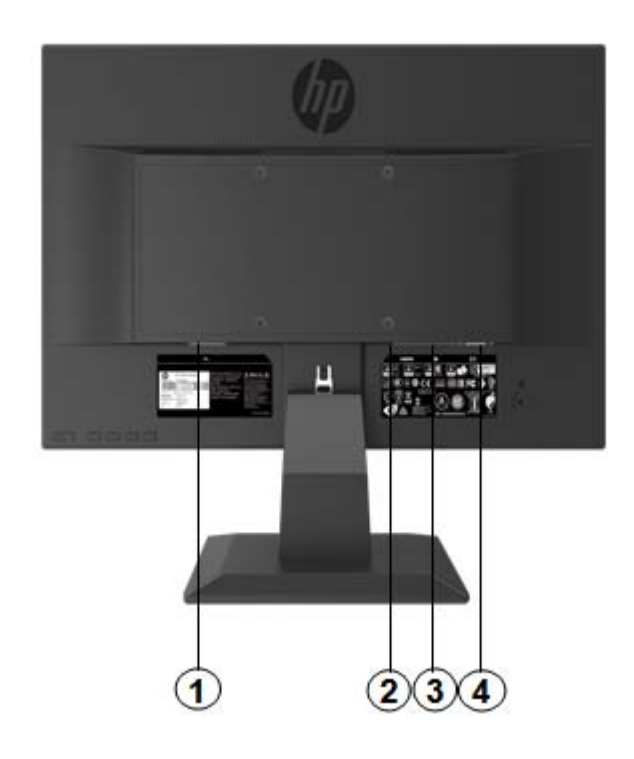

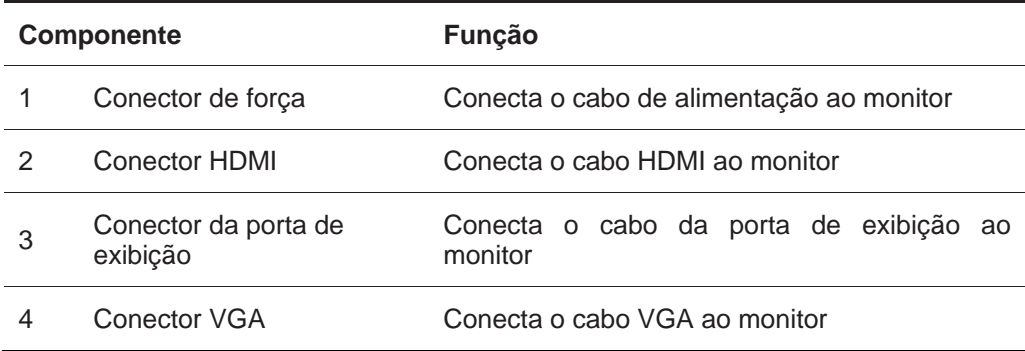

# **Modelo de 17 polegadas Controles do painel frontal**

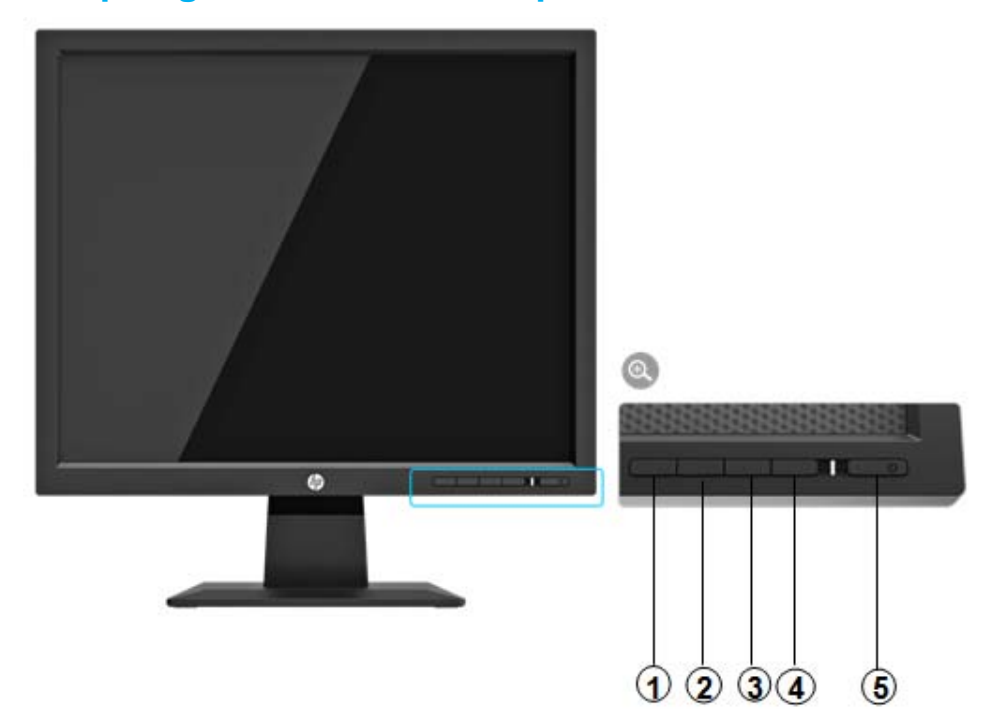

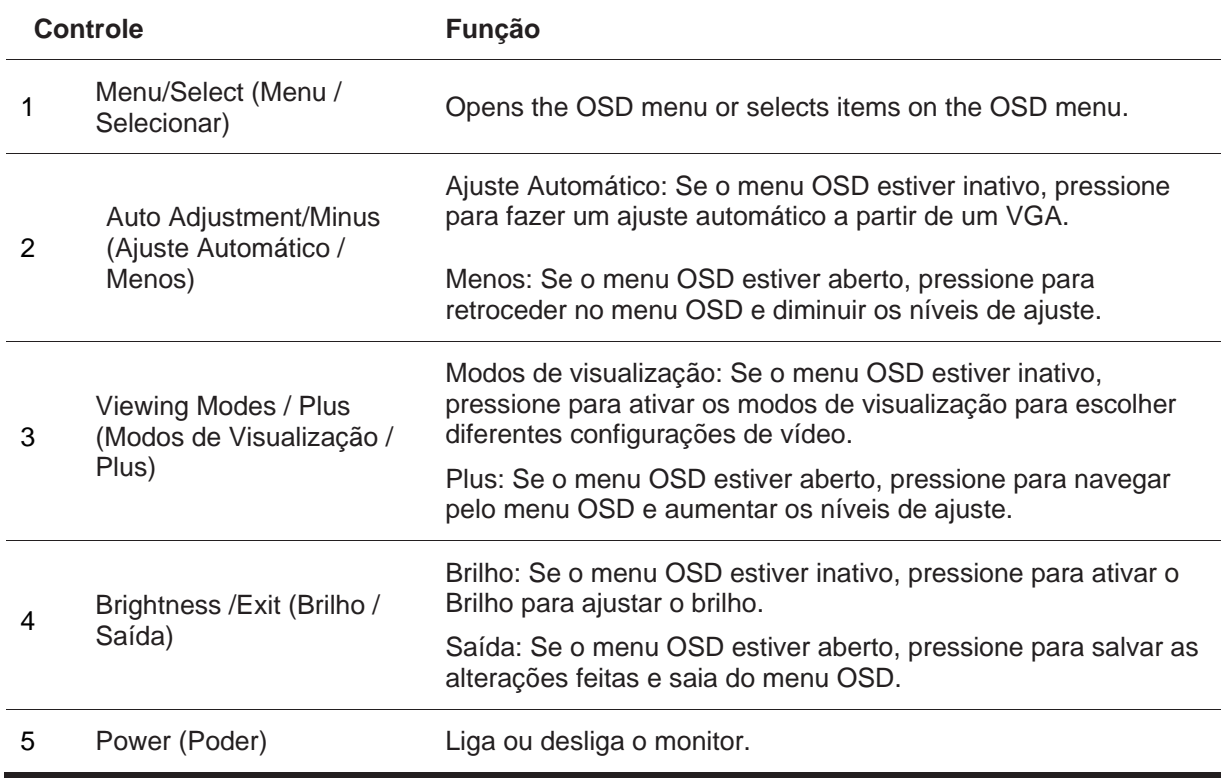

 $\frac{1}{2}$ **NOTA:** *Botões 2 a 4 podem ser atribuídos função diferente pelo usuário.* 

Para ver um simulador de menu OSD, visite a Biblioteca de mídia dos Serviços de autoreparo HP, em http://www.hp.com/go/sml.

## **Modelo de 19,5 polegadas Controles do painel traseiro**

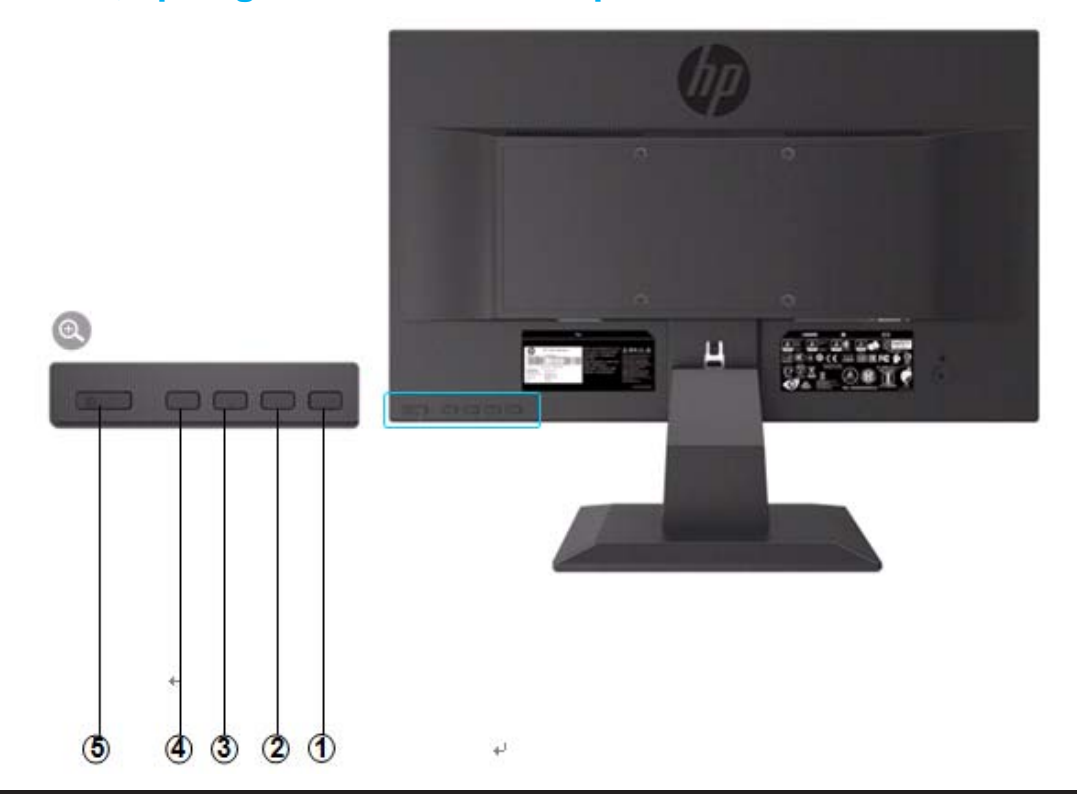

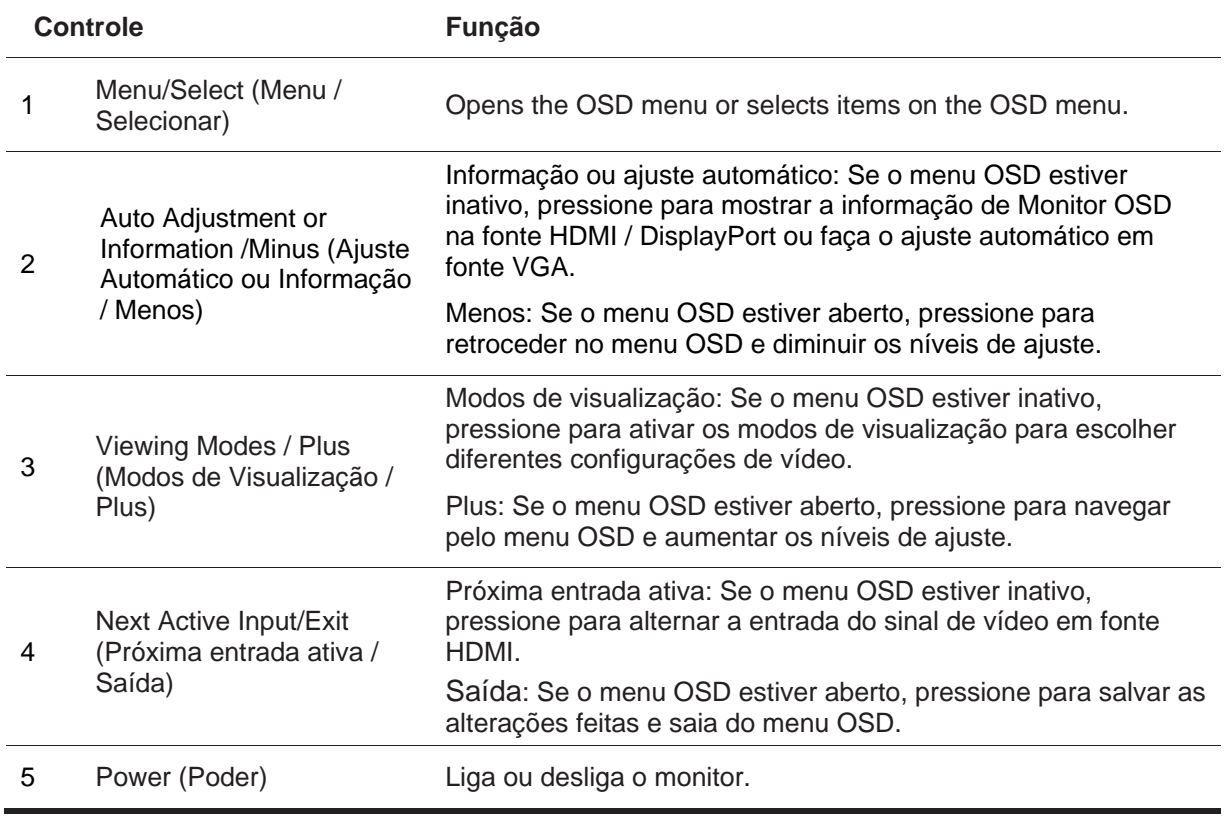

**NOTA:** *Botões 2 a 4 podem ser atribuídos função diferente pelo usuário.* 

麘

Para ver um simulador de menu OSD, visite a Biblioteca de mídia dos Serviços de autoreparo HP, em http://www.hp.com/go/sml.

# **Configurando o monitor**

### **Instalando o suporte do monitor**

**A CUIDADO:** Não toque na superfície do painel LCD. A pressão no painel pode causar não uniformidade de cor ou desorientação dos cristais líquidos. Se isso ocorrer, a tela não será recuperada para sua condição normal.

- 1. Prenda a base com o braço do suporte alinhando os orifícios centrais e pressionando para baixo até ouvir um clique indicando que o suporte e a base estão travados.
- 2. Pressione a cabeça do monitor no suporte. Você ouvirá um clique quando a cabeça do monitor e o suporte estiverem travados no lugar

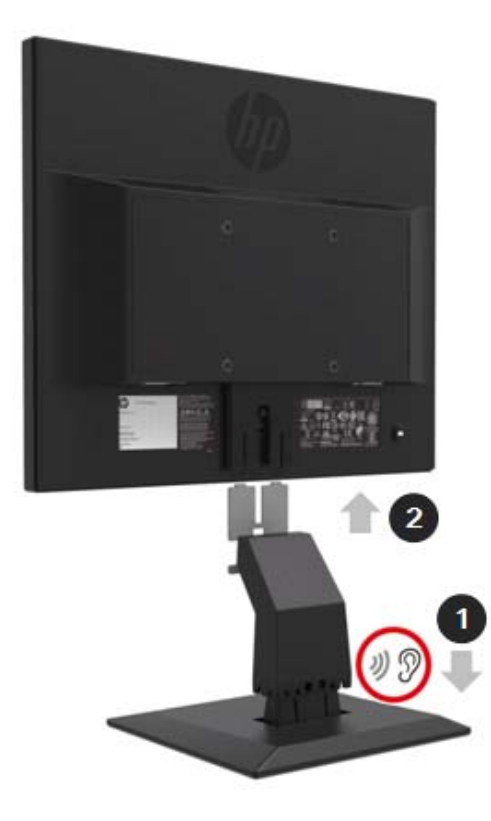

### **Usando o Mini PC da HP Desktop Mini Security Dual VESA**

**NOTA:** Se o seu monitor não veio com uma capa Mini Security Dual VESA, este produto está disponível no site da HP.

1. Use uma chave de fenda para remover os parafusos da montagem VESA do monitor.

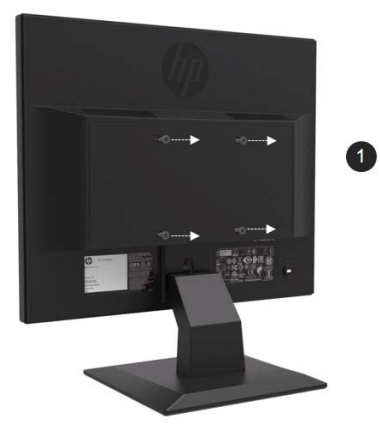

- 2. Use os parafusos M4xL de 10 mm para montar a manga VESA na cabeça do monitor.
- 3. Deslize o Mini PC na luva VESA até que os furos centrais se alinhem.

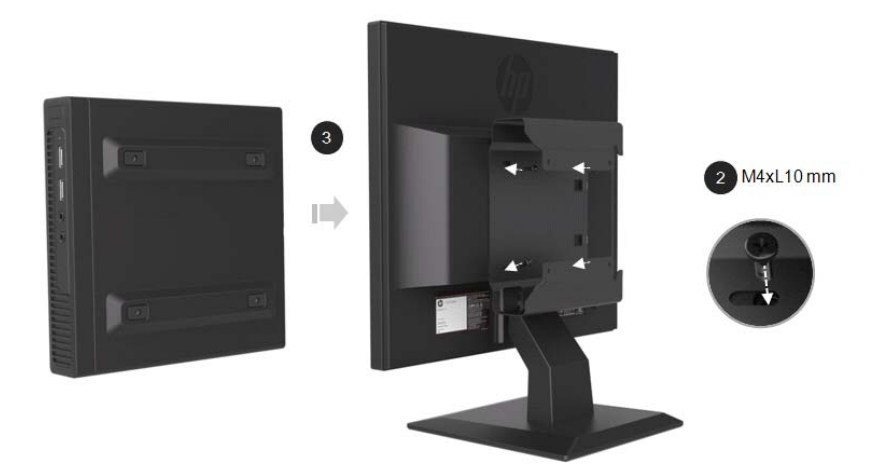

4. Use os parafusos M4xL de 10 mm para prender a capa VESA no Mini PC.

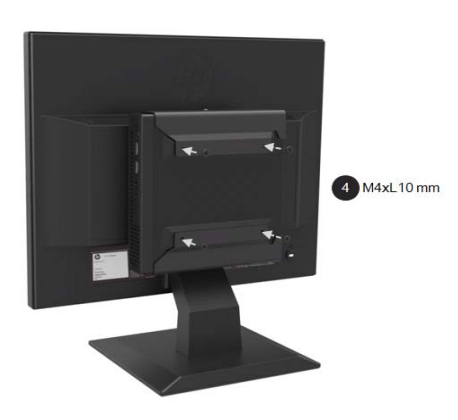

### **Instalar um Mini PC da HP usando o Kit de Liberação Rápida**

- $\frac{448}{2}$ **NOTA**: Se o seu monitor não veio com um kit de liberação rápida, este produto está disponível no site da HP.
	- 1. Usa uma chave de fenda para remover os parafusos da montagem VESA do monitor.

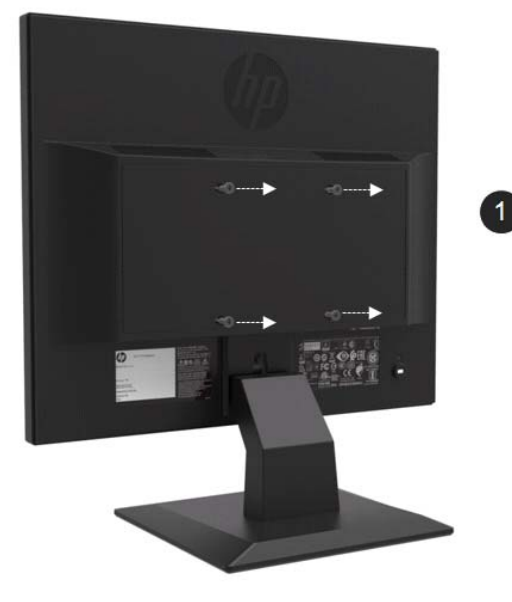

- 2. Use os parafusos M4xL12mm para conectar o kit de liberação rápida ao Mini PC.
- 3. Use os parafusos M4xL10mm para fixar o kit de liberação rápida na cabeça do monitor.

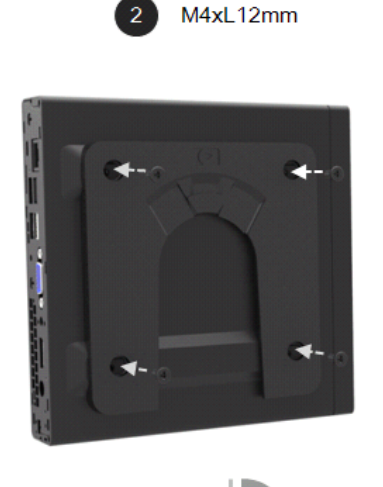

 $180^\circ$ 

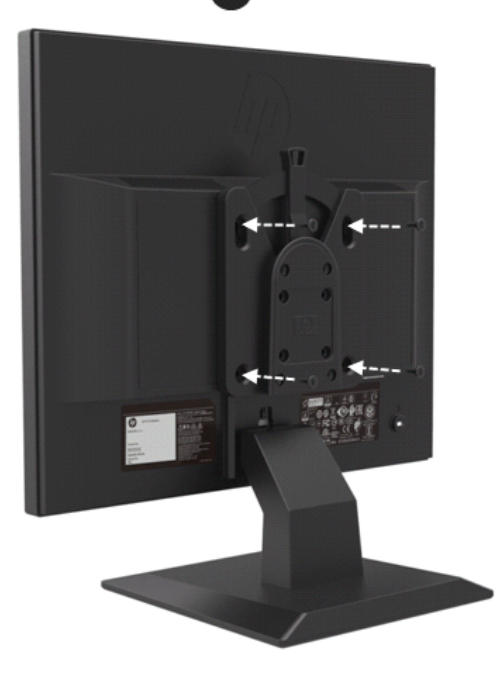

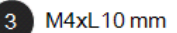

4. Deslize o Mini PC no kit de liberação rápida a partir da parte superior.

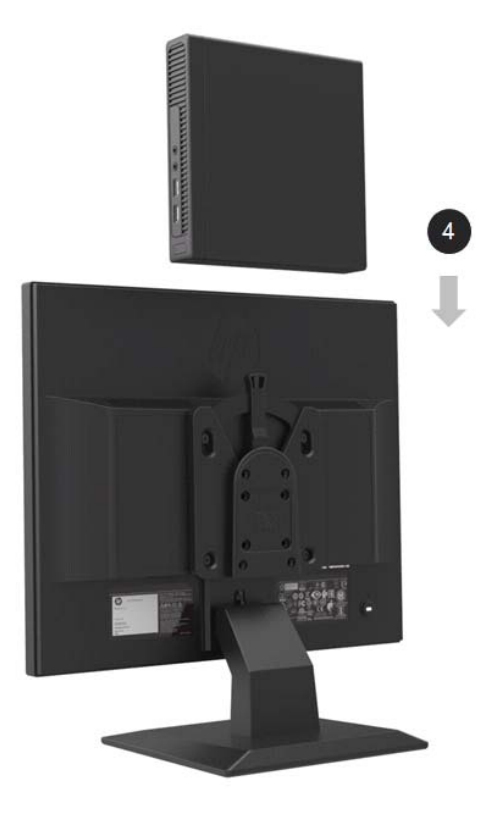

### **Instalando a barra de alto-falantes da HP**

 $\frac{1}{2}$ **NOTA:** Se o seu monitor não veio com uma barra de alto-falante HP, este produto está disponível no site da HP.

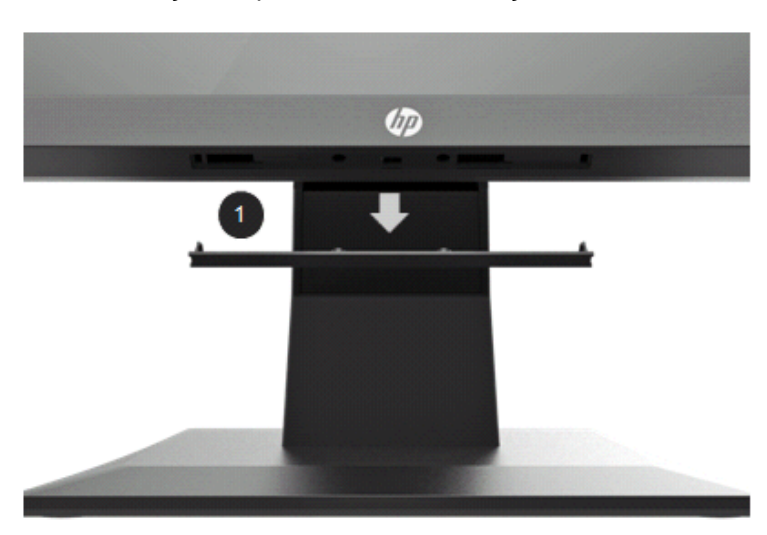

1. Remova uma seção da parte inferior da cabeça do monitor

2. Alinhe os orifícios centrais da barra do alto-falante e a cabeça do monitor, em seguida, pressione para cima e deslize para a direita para conectar a barra do alto-falante. Você ouvirá um clique quando a barra do alto-falante estiver travada no lugar.

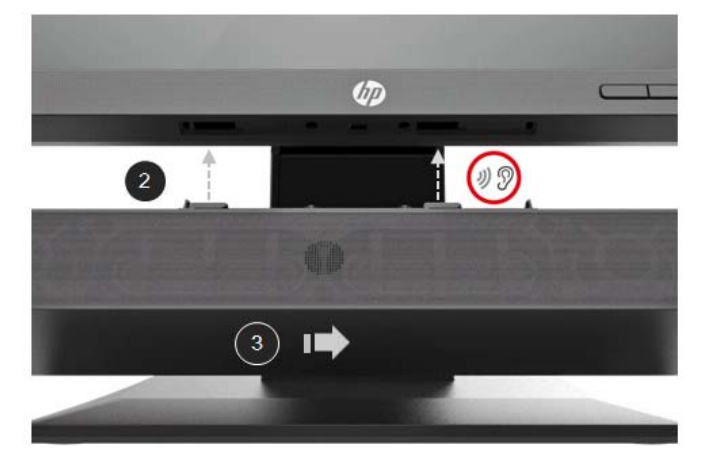

### **Instalar um braço de monitor único HP e um mini PC da HP usando a capa de mesa Mini Security Dual VESA**

- $\mathbb{Z}$ **NOTA:** Se o seu monitor não veio com um braço de monitor único HP ou uma manga Mini Security Dual VESA, estes produtos estão disponíveis no site da HP.
	- 1. Use uma chave de fenda para remover os parafusos da cabeça do monitor.

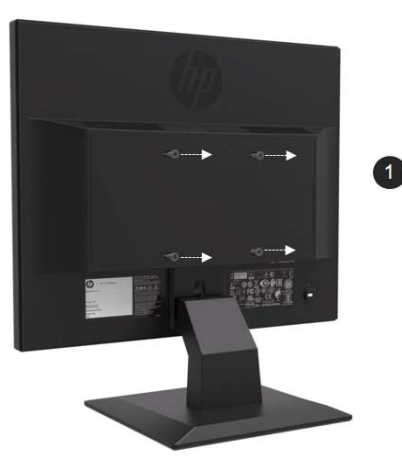

- 2. Pressione o botão de liberação conforme mostrado no gráfico abaixo.
- 3. Puxe o suporte para separar da cabeça do monitor.

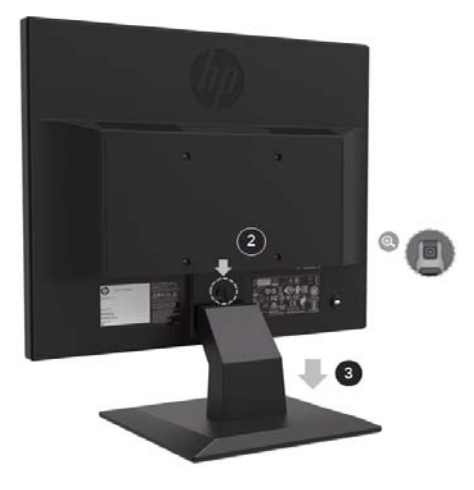

- 4. Use os parafusos M4xL 10 mm para conectar a luva VESA à cabeça do monitor.
- 5. Deslize o Mini PC para dentro da luva VESA até que os orifícios centrais fiquem alinhados.

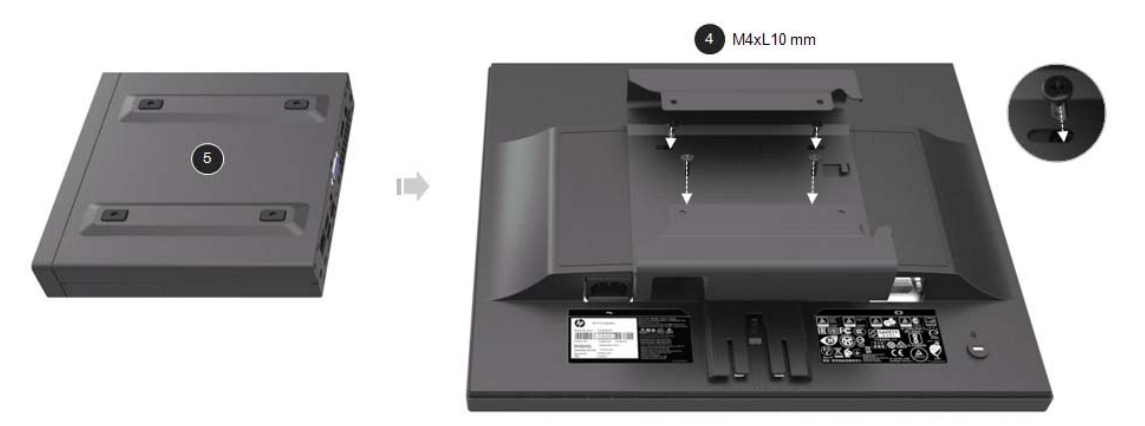

6. Use os parafusos Mx4L de 10 mm para conectar o braço do monitor único ao Mini PC na capa VESA.

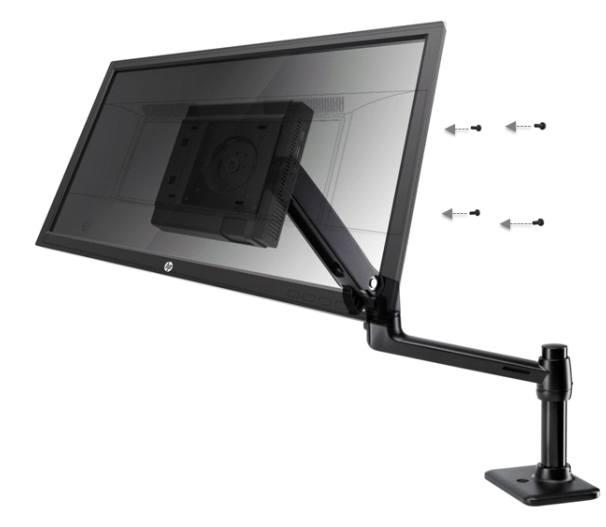

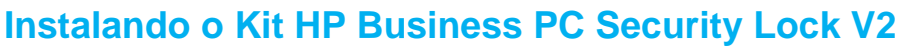

鄂 **NOTA:** Se o seu monitor não veio com o Kit HP Business Security Lock v2, este produto está disponível no site da HP.

Você pode prender o monitor a um objeto fixo com uma trava de cabo opcional disponível na HP.

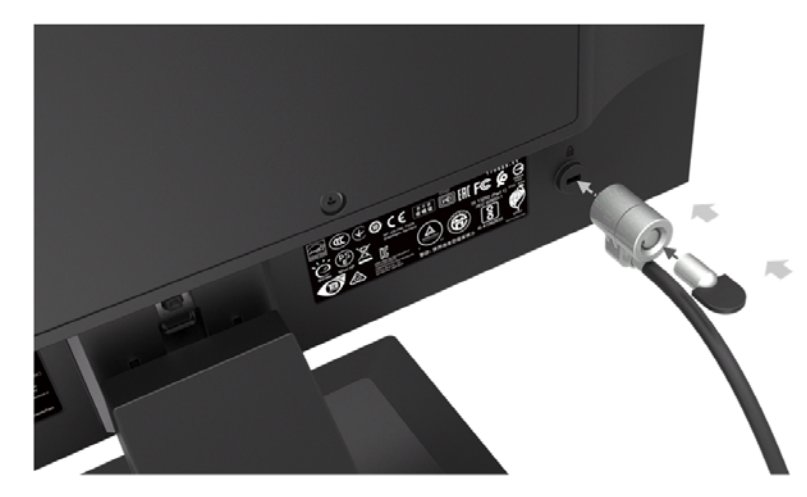

### **Conectando os cabos**

- $\mathbb{Z}$ **NOTA:** O monitor é enviado com cabos selecionados. Nem todos os cabos mostrados nesta seção estão incluídos no monitor.
	- 1. 1. Coloque o monitor em um local conveniente e bem ventilado próximo ao computador.
	- 2. Conecte um cabo de vídeo.

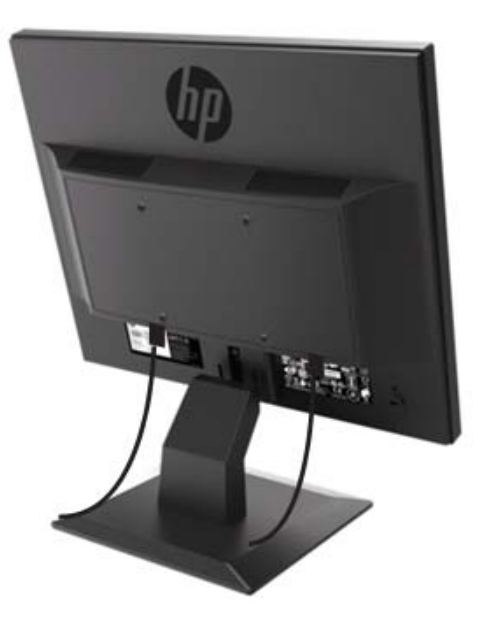

- $\mathbb{Z}$ **NOTA:** O monitor determinará automaticamente quais entradas possuem sinais de vídeo válidos. As entradas podem ser selecionadas pressionando o botão Menu para acessar o menu Exibição na tela (OSD) e selecionando Input Control (Controle de Entrada l).
	- Conecte uma extremidade de um cabo VGA ao conector VGA na parte traseira do monitor e a outra extremidade ao conector VGA no dispositivo de origem.

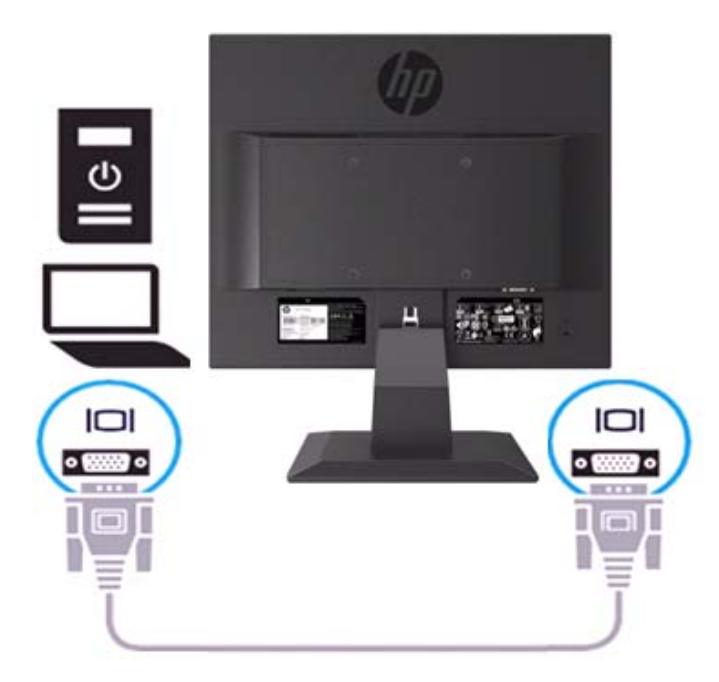

• Conecte uma extremidade do cabo de alimentação ao monitor e a outra extremidade a uma tomada CA aterrada.

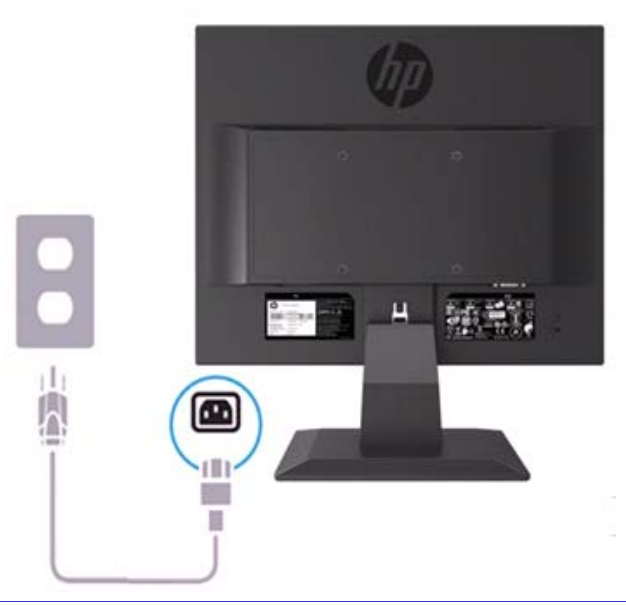

**AVISO!** Para reduzir o risco de choque elétrico ou danos ao equipamento:  $\triangle$ 

Não desative o plugue de aterramento do cabo de alimentação. O plugue de aterramento é um importante recurso de segurança. Conecte o cabo de alimentação a uma tomada CA aterrada que seja facilmente acessível em todos os momentos.

Desconecte a energia do equipamento desconectando o cabo de alimentação da tomada CA.

Para sua segurança, não coloque nada nos cabos ou cabos de energia. Organize-os de modo que ninguém possa acidentalmente pisar ou tropeçar neles. Não puxe um fio ou cabo. Ao desconectar o cabo de alimentação da tomada CA, segure-o pelo plugue.

- **NOTA:** A localização do conector pode variar.
	- Conecte uma extremidade de um cabo HDMI ao conector HDMI na parte traseira do monitor e a outra extremidade a um conector HDMI no dispositivo de origem. (Apenas modelo de 19,5 polegadas)

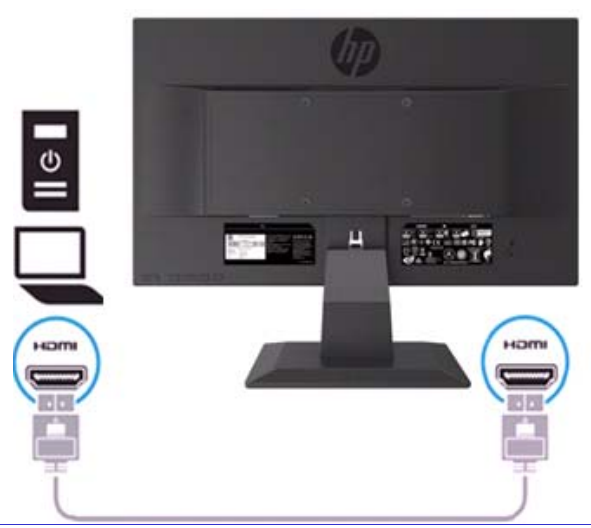

 $\mathbb{Z}$ **NOTA:** Use um cabo HDMI de alta velocidade. Cabos HDMI de alta velocidade podem manipular definições além de 1080p. Verifique o ambiente do computador se não conseguir ouvir o áudio no modo HDMI. Alguns computadores exigem que você altere manualmente a saída de áudio padrão para HDMI.

Se você quiser usar o modo HDMI-PC, você deve usar o OSD para definir a etiqueta de entrada para o modo PC. Quando o HDMI PC é usado, pode ocorrer um problema de compatibilidade.

• Conecte uma extremidade de um cabo DisplayPort ao conector DisplayPort na parte traseira do monitor e a outra extremidade a um conector DP no dispositivo de origem. (Apenas modelo de 19,5 polegadas).

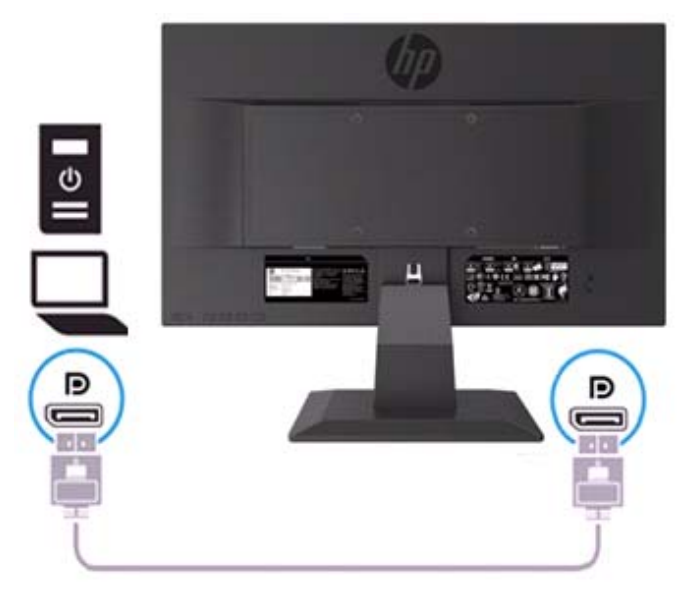

### **Ajustando o monitor**

Incline a cabeça do monitor para frente ou para trás para ajustá-lo a um nível de olho confortável.

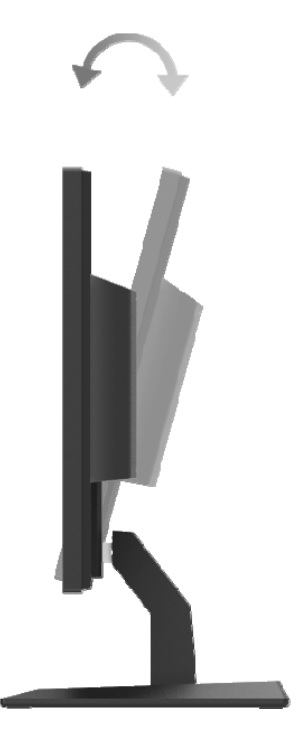

#### **Ligando o monitor**

1. Pressione o (Power button) botão Liga / Desliga no computador para ligá-lo.

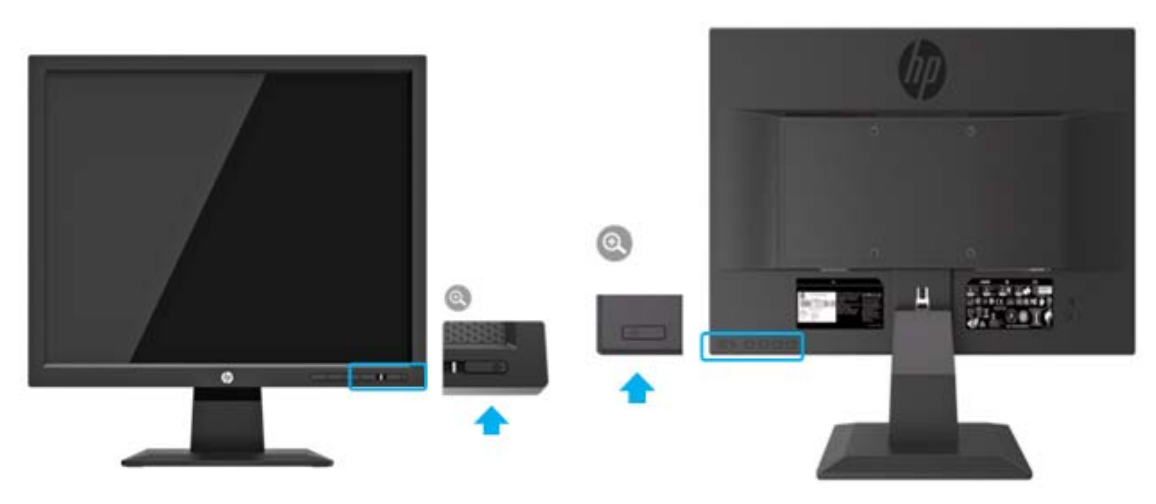

Modelo de 17 polegadas Modelo de 19.5 polegadas

- **CUIDADO:** Danos na imagem queimada podem ocorrer em monitores que exibem a mesma imagem estática na tela por 12 ou mais horas consecutivas de não uso. Para evitar danos na imagem queimada na tela do monitor, você deve sempre ativar um aplicativo de proteção de tela ou desligar o monitor quando não estiver em uso por um longo período de tempo. A retenção de imagem é uma condição que pode ocorrer em todas as telas de LCD. Uma "imagem queimada" no monitor não é coberta pela garantia da HP.
- $\mathbb{Z}$ **NOTA:** Se pressionar o botão Liga / Desliga não tiver efeito, o recurso Bloqueio do Botão Liga / Desliga poderá ser ativado. Para desativar esse recurso, pressione e segure o botão Liga / Desliga do monitor por 10 segundos.
- ₩ **NOTA:** Você pode desativar o LED de energia no menu OSD. Pressione o botão Menu na parte inferior do monitor e, em seguida, selecione **Power Control > Power LED > Off (Controle de poder > LED de energia> Desativar).**

Quando o monitor é ligado, uma mensagem de status do monitor é exibida por cinco segundos. A mensagem mostra qual entrada é o sinal ativo atual, o status da configuração da fonte de comutação automática (Ligado ou Desligado; a configuração padrão é Ligado), a resolução da tela predefinida atual e a resolução de tela predefinida recomendada.

O monitor verifica automaticamente as entradas de sinal para uma entrada ativa e usa essa entrada para a tela.

#### **Marca de marca d'água HP e política de retenção de imagem**

Os modelos de monitor ADS são projetados com a tecnologia de exibição ADS (Interruptor Avançado de Super Dimensão), que oferece ângulos de visão ultra-amplos e qualidade de imagem avançada. Os monitores ADS são adequados para uma ampla variedade de aplicativos avançados de qualidade de imagem. Essa tecnologia de painel, no entanto, não é adequada para aplicativos que exibem imagens estáticas, fixas ou fixas por longos períodos sem o uso de proteções de tela. Esses tipos de aplicativos podem incluir vigilância de câmera, videogames, logotipos de marketing e modelos exibidos na tela por um período prolongado de tempo. Imagens estáticas podem causar danos à retenção de imagem que podem se parecer com manchas ou marcas d'água na tela do monitor.

Os monitores em uso por 24 horas por dia que resultam em danos de retenção de imagem não são cobertos pela garantia HP. Para evitar danos à retenção de imagem, sempre desligue o monitor quando não estiver em uso ou use a configuração de gerenciamento de energia, se suportado no sistema, para desligar o monitor quando o sistema estiver ocioso.

# **2 Usando o monitor**

#### **Download dos drivers do monitor**

Você pode fazer o download da versão mais recente dos arquivos .INF e .ICM no site de suporte de monitores da HP.

- 1. Vai a http://www.hp.com/support.
- 2. Selecione **Get software and drivers (Obter software e drivers).**
- 3. Siga as instruções na tela para baixar o software.

#### **Usando o menu de exibição na tela (OSD)**

Use o menu de exibição na tela (OSD) para ajustar a imagem da tela do monitor com base nas suas preferências. Você pode acessar e fazer ajustes no menu OSD usando os botões na parte inferior do painel frontal do monitor.

Para acessar o menu OSD e fazer ajustes, faça o seguinte:

- 1. Se o monitor ainda não estiver ligado, pressione o botão Liga / Desliga para ligar o monitor.
- 2. Para acessar o menu OSD, pressione um dos botões de função na parte inferior do painel frontal do monitor para ativar os botões e, em seguida, pressione o botão Menu para abrir o OSD.
- 3. Use os três botões de função para navegar, selecionar e ajustar as opções de menu. As etiquetas dos botões são variáveis dependendo do menu ou submenu que está ativo.

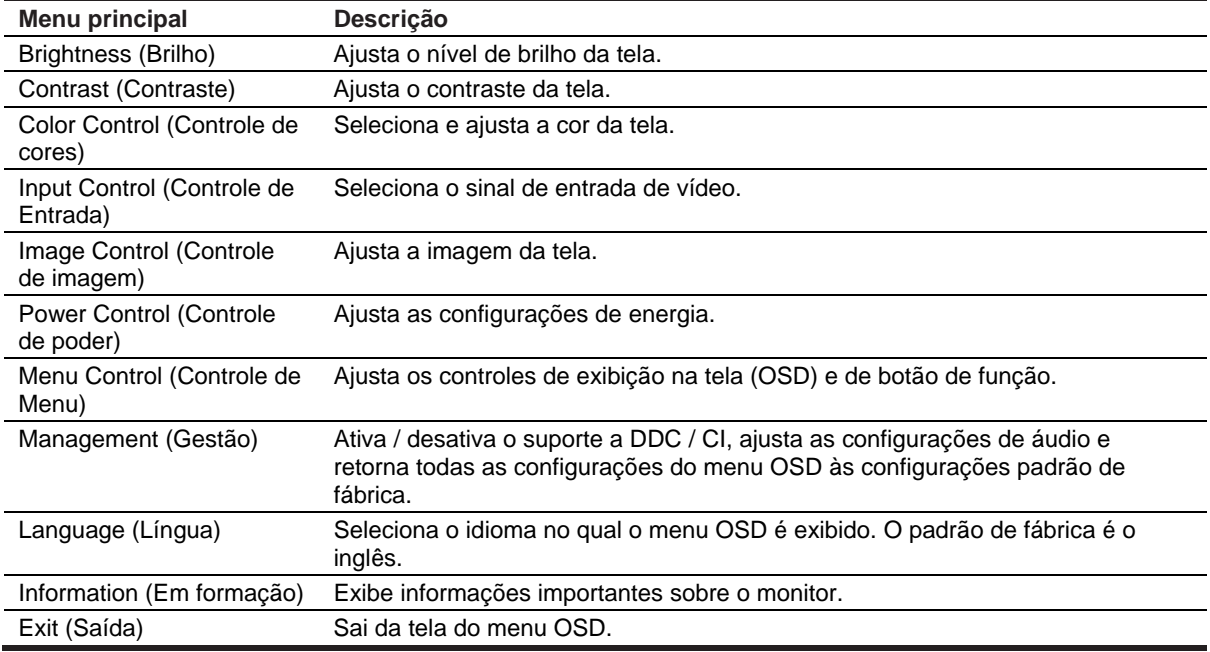

A tabela a seguir lista as seleções de menu no menu OSD.

### **Atribuindo os botões de função**

Você pode alterar os botões de função de seus valores padrão para que, quando os botões forem ativados, você possa acessar rapidamente itens de menu comumente usados.

Para atribuir os botões de função:

- 1. Pressione um dos três botões de função para ativar os botões e, em seguida, pressione o botão **Menu** para abrir o OSD.
- 2. No menu OSD, selecione **Menu Control > Assign Buttons (Controle de menu**> **Atribuir botões)** e, em seguida, selecione uma das opções disponíveis para o botão que você deseja atribuir.

 $\mathbb{Z}$ **NOTA:** Você pode reatribuir somente os três botões de função. Você não pode reatribuir **o botão Menu ou o botão (Liga / Desliga).**

#### **Ajustando para o baixo modo de luz azul**

Diminuir a luz azul emitida pelo monitor reduz a exposição da luz azul aos seus olhos. O monitor fornece uma configuração para reduzir a emissão de luz azul e criar uma imagem mais relaxante e menos estimulante ao ler o conteúdo na tela. Para fazer esse ajuste,

• Pressione o botão **Menu**, selecione **Color Control > Viewing Modes > Low Blue Light**  (**Controle de cor**> **Modos de exibição> Luz azul baixa).** 

Pressione o botão de marca de seleção (OK) para salvar e retornar.

**NOTA:** Para reduzir o risco de ferimentos graves, leia o Guia de Segurança e Conforto fornecido com o seu guia do usuário. Ele descreve a configuração correta da estação de trabalho, a postura, a saúde e os hábitos de trabalho dos usuários de computador. O Guia de Segurança e Conforto também fornece informações importantes sobre segurança elétrica e mecânica. O Guia de Segurança e Conforto também está disponível na Web em http://www.hp.com/ergo.

#### **Usando o modo de repouso automático**

O monitor suporta uma opção de menu OSD (On-Screen Display) chamada **Auto-Sleep Mode (Modo de Suspensão Automática)** que permite ativar ou desativar um estado de energia reduzida para o monitor. Quando o Modo de Suspensão Automática está habilitado (ativado por padrão), o monitor entrará em um estado de energia reduzida quando o PC host sinalizar o modo de baixa energia (ausência de sinal de sincronização horizontal ou vertical).

Ao entrar nesse estado de energia reduzida (modo de suspensão), a tela do monitor fica em branco, a luz de fundo é desligada e o indicador LED de energia fica amarelo. O monitor consome menos de 0,5 W de energia quando está nesse estado de energia reduzido. O monitor despertará do modo de suspensão quando o PC host enviar um sinal ativo para o monitor (por exemplo, se você ativar o mouse ou o teclado).

Você pode desativar o modo de suspensão automática no OSD. Pressione um dos quatro botões de Função na parte inferior do painel frontal para ativar os botões e, em seguida, pressione o botão Menu para abrir o OSD. No menu OSD, selecione **Power Control > Auto-Sleep Mode > Off (Controle de poder > Modo de suspensão automática> Desativado).** 

# **3 Suporte e resolução de problemas**

### **Resolvendo problemas comuns**

A tabela a seguir lista os possíveis problemas, a possível causa de cada problema e as soluções recomendadas.

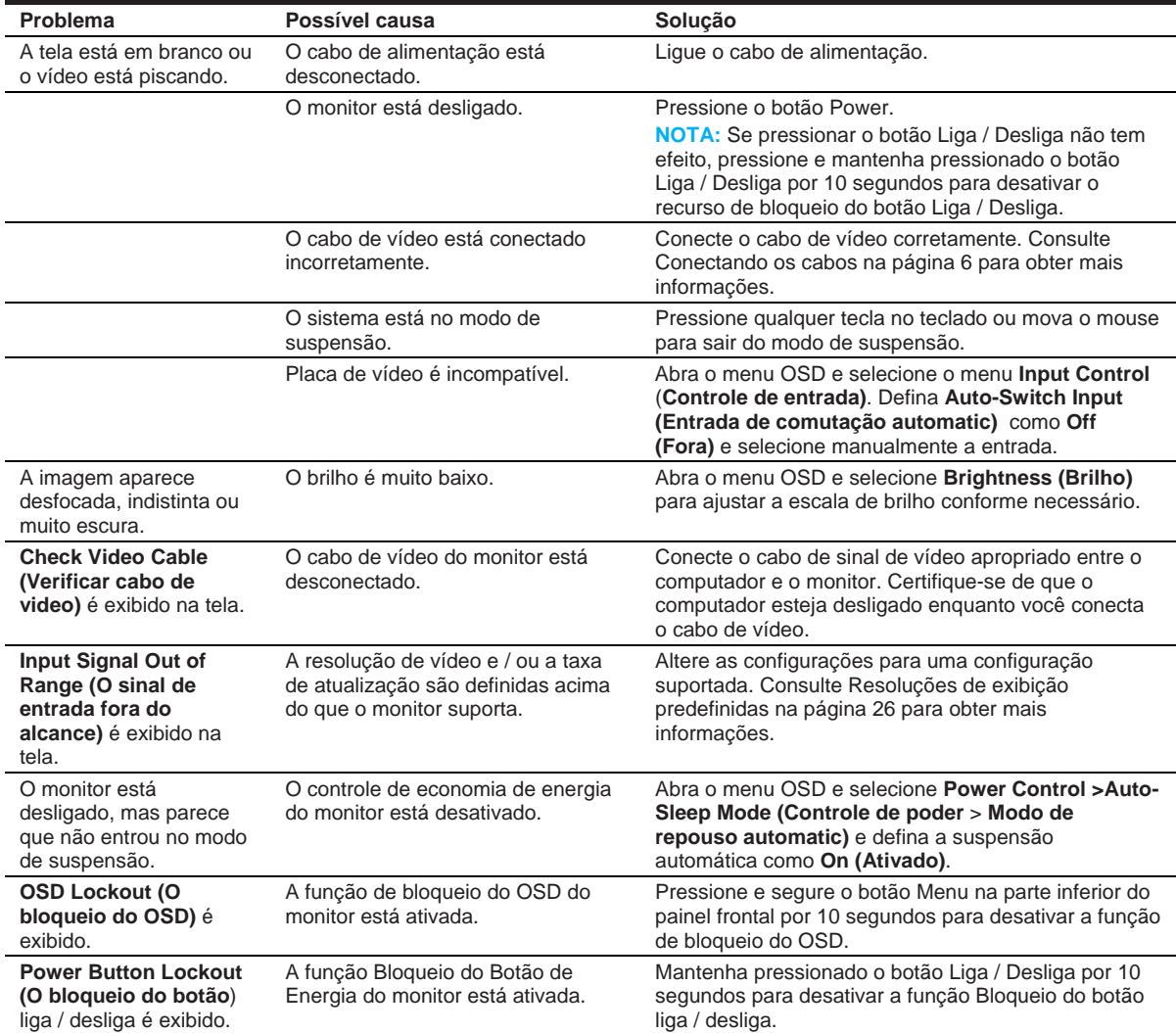

### **Usando a função de ajuste automático (entrada analógica)**

Quando você configura o monitor pela primeira vez, realiza uma reinicialização de fábrica do computador ou altera a resolução do monitor, o recurso de ajuste automático é acionado automaticamente e tenta otimizar sua tela para você.

Você também pode otimizar o desempenho da tela para a entrada VGA (analógica) a qualquer momento usando o botão automático no monitor (consulte o guia do usuário do modelo para o nome específico do botão) e o utilitário de software padrão de ajuste automático (somente em alguns modelos) .

Não use este procedimento se o monitor estiver usando uma entrada diferente de VGA. Se o monitor estiver usando uma entrada VGA (analógica), esse procedimento poderá corrigir as seguintes condições de qualidade de imagem:

- Foco difuso ou pouco claro
- Efeitos fantasmas, riscantes ou sombreados
- Barras verticais fracas
- Linhas de rolagem finas e horizontais
- Uma imagem descentralizada

Para usar o recurso de ajuste automático:

- 1. Deixe o monitor aquecer por 20 minutos antes de ajustar.
- 2. Pressione o botão Menu e selecione **Image Control>Auto-Adjustment (Controle de imagem**> **Ajuste automatic)** no menu OSD. Se o resultado não for satisfatório, continue com o procedimento.
- 3. Exibe o padrão de teste de configuração de ajuste automático na tela.
	- Faça o download do utilitário padrão de teste de ajuste automático em http://www.hp.com/support e abra o utilitário de ajuste automático.
- 4. Pressione a tecla **ESC** ou qualquer outra tecla no teclado para sair do padrão de teste.

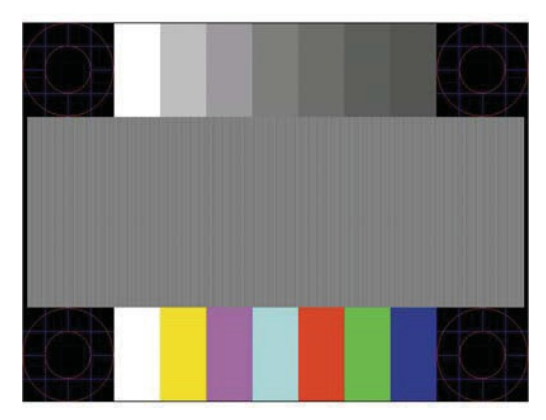

### **Otimizando o desempenho da imagem (entrada analógica)**

Dois controles na exibição na tela podem ser ajustados para melhorar o desempenho da imagem: Relógio e Fase (disponível no menu OSD).

 $\mathbb{Z}$ **NOTA:** Pode ser necessário instalar o monitor digitalmente assinado nos arquivos .INF e .ICM no caso de um erro de instalação.

O relógio deve primeiro ser configurado corretamente, pois as configurações de fase dependem da configuração principal do relógio. Use esses controles somente quando a função de ajuste automático não fornecer uma imagem satisfatória.

- **Clock (Relógio)**  Aumenta / diminui o valor para minimizar quaisquer barras verticais ou faixas visíveis no fundo da tela.
- **Phase (Fase)** Aumenta / diminui o valor para minimizar a oscilação ou distorção de vídeo.

 $\mathbb{Z}$ **NOTA:** Ao usar os controles, você obterá os melhores resultados usando o utilitário de software de padrão de ajuste automático.

Ao ajustar os valores de Relógio e Fase, se as imagens do monitor ficarem distorcidas, continue ajustando os valores até que a distorção desapareça. Para restaurar as configurações de fábrica, selecione **Yes (SIM)** no menu **Factory Reset (Restauração de fábrica)** na tela.

Para eliminar barras verticais (relógio):

- 1. Pressione o botão Menu na parte inferior do painel frontal para abrir o menu OSD e, em seguida, selecione **Image Control > Clock and Phase (Controle de imagem> Relógio e Fase).**
- 2. Use os botões de Função na parte inferior do painel frontal do monitor que exibe os ícones das setas para cima e para baixo para eliminar as barras verticais. Pressione os botões devagar para não perder o melhor ponto de ajuste.

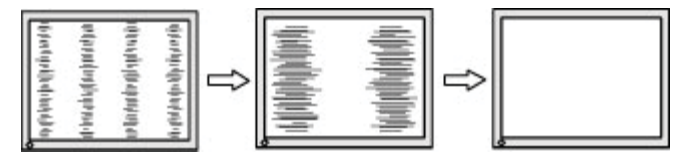

3. Depois de ajustar o relógio, se aparecerem borrões, cintilações ou barras na tela, prossiga para ajustar a fase.

Para remover piscadas ou desfocagem (fase):

- **1.** Pressione o botão Menu na parte inferior do painel frontal do monitor para abrir o menu OSD e, em seguida, selecione **Image Control > Clock and Phase (Controle de imagem> Relógio e Fase).**
- 2. Pressione os botões de função na parte inferior do painel frontal do monitor, que exibem os ícones das setas para cima e para baixo, para eliminar a oscilação ou a desfocagem. Cintilação ou desfoque não podem ser eliminados, dependendo do computador ou da placa controladora de gráficos instalada.

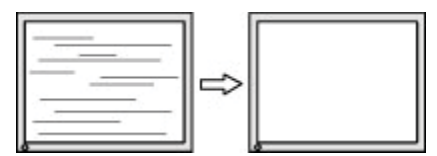

Para corrigir a posição da tela (posição horizontal ou posição vertical):

1. Pressione o botão Menu na parte inferior do painel frontal para abrir o menu OSD e, em seguida, selecione **Image Position (Posição da imagem).**

2. Pressione os botões de função na parte inferior do painel frontal que exibem os ícones das setas para cima e para baixo para ajustar adequadamente a posição da imagem na área de exibição do monitor. A posição horizontal desloca a imagem para a esquerda ou para a direita; a posição vertical desloca a imagem para cima e para baixo.

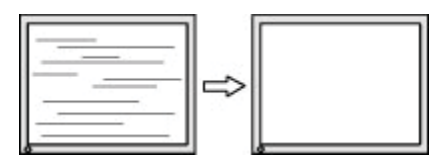

### **Bloqueios de botão**

Manter pressionado o botão Liga / Desliga ou o botão Menu por dez segundos bloqueará a funcionalidade desse botão. Você pode restaurar a funcionalidade mantendo o botão pressionado novamente por dez segundos. Esta funcionalidade só está disponível quando o monitor está ligado, exibindo um sinal ativo e o OSD não está ativo.

#### **Suporte ao produto**

Para obter informações adicionais sobre como usar seu monitor, vá para http://www.hp.com/support. Selecione **Find your Product (Encontrar seu produto)** e siga as instruções na tela.

Aqui você pode:

• Converse on-line com um técnico da HP

₩ **NOTA:** Quando o chat de suporte não está disponível em um idioma específico, ele está disponível em inglês.

• Localize um centro de serviços HP

### **Preparando-se para ligar para o suporte técnico**

Se você não conseguir resolver um problema usando as dicas de solução de problemas desta seção, talvez seja necessário ligar para o suporte técnico. Tenha as seguintes informações disponíveis quando ligar:

- Número do modelo do monitor
- Número de série do monitor
- Data de compra na fatura
- Condições em que o problema ocorreu
- Mensagens de erro recebidas
- Configuração de hardware
- Nome e versão do hardware e software que você está usando

### **Localizando o número de série e o número do produto**

O número de série e o número do produto estão localizados em uma etiqueta na parte de trás do monitor. Você pode precisar desses números ao contatar a HP sobre o modelo do monitor.

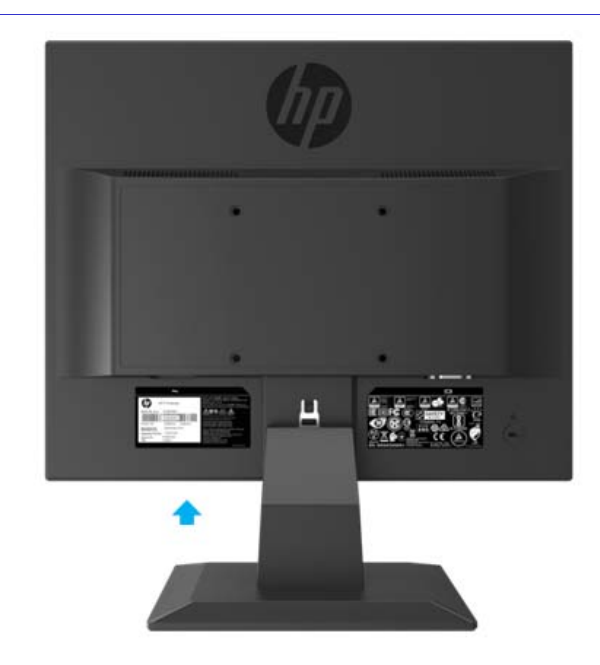

**NOTA:** Você pode precisar girar parcialmente o cabeçote para ler o rótulo.

# **4 Mantendo o monitor**

#### **Diretrizes de manutenção**

- Não abra o gabinete do monitor nem tente reparar este produto por conta própria. Ajuste apenas os controles abordados nas instruções de operação. Se o monitor não estiver funcionando corretamente ou tiver sofrido alguma queda ou dano, entre em contato com um revendedor, revendedor ou fornecedor de serviços autorizado da HP.
- Use somente uma fonte de alimentação e conexão apropriadas para este monitor, conforme indicado na etiqueta / placa traseira do monitor.
- Desligue o monitor quando não estiver em uso. Você pode aumentar substancialmente a expectativa de vida do monitor usando um programa de proteção de tela e desligando o monitor quando não estiver em uso.
- $\mathbb{Z}$ **NOTA:** Uma "imagem queimada" no monitor não é coberta pela garantia da HP.
	- Slots e aberturas no gabinete são fornecidos para ventilação. Essas aberturas não devem ser bloqueadas ou cobertas. Nunca insira objetos de qualquer tipo nas ranhuras do gabinete ou em outras aberturas.
	- Mantenha o monitor em uma área bem ventilada, longe da luz excessiva, calor ou umidade.
	- Ao remover o suporte do monitor, você deve colocar o monitor voltado para baixo em uma área macia para evitar que seja arranhado, danificado ou quebrado.

#### **Limpar o monitor**

- 1. Desligue o monitor e desconecte a energia do computador, desconectando o cabo de alimentação da tomada CA.
- 2. Limpe o monitor esfregando a tela e o gabinete com um pano antiestático limpo e macio.
- 3. Para situações de limpeza mais difíceis, use uma mistura de 50/50 de água e álcool isopropílico.
- **A CUIDADO:** Borrife o limpador em um pano e use o pano úmido para limpar suavemente a superfície da tela. Nunca borrife o limpador diretamente na superfície da tela. Pode correr atrás do painel e danificar os componentes eletrônicos.
- **CUIDADO:** Não use produtos de limpeza que contenham qualquer material à base de petróleo, como benzeno, diluente ou qualquer substância volátil, para limpar a tela ou o gabinete do monitor. Esses produtos químicos podem danificar o monitor.

### **Envio do monitor**

Guarde a caixa de embalagem original em uma área de armazenamento. Você pode precisar mais tarde, se você mover ou enviar o monitor.

# **A Especificações técnicas**

 $\mathbb{Z}$ **NOTA:** As especificações do produto fornecidas no guia do usuário podem ter mudado entre o tempo de fabricação e entrega do produto.

Para obter as especificações mais recentes ou especificações adicionais sobre este produto, acesse http://www.hp.com/go/ quick specs / e procure seu modelo de monitor específico para encontrar as especificações rápidas específicas do modelo.

#### **Modelo de 43,2 cm / 17 polegadas**

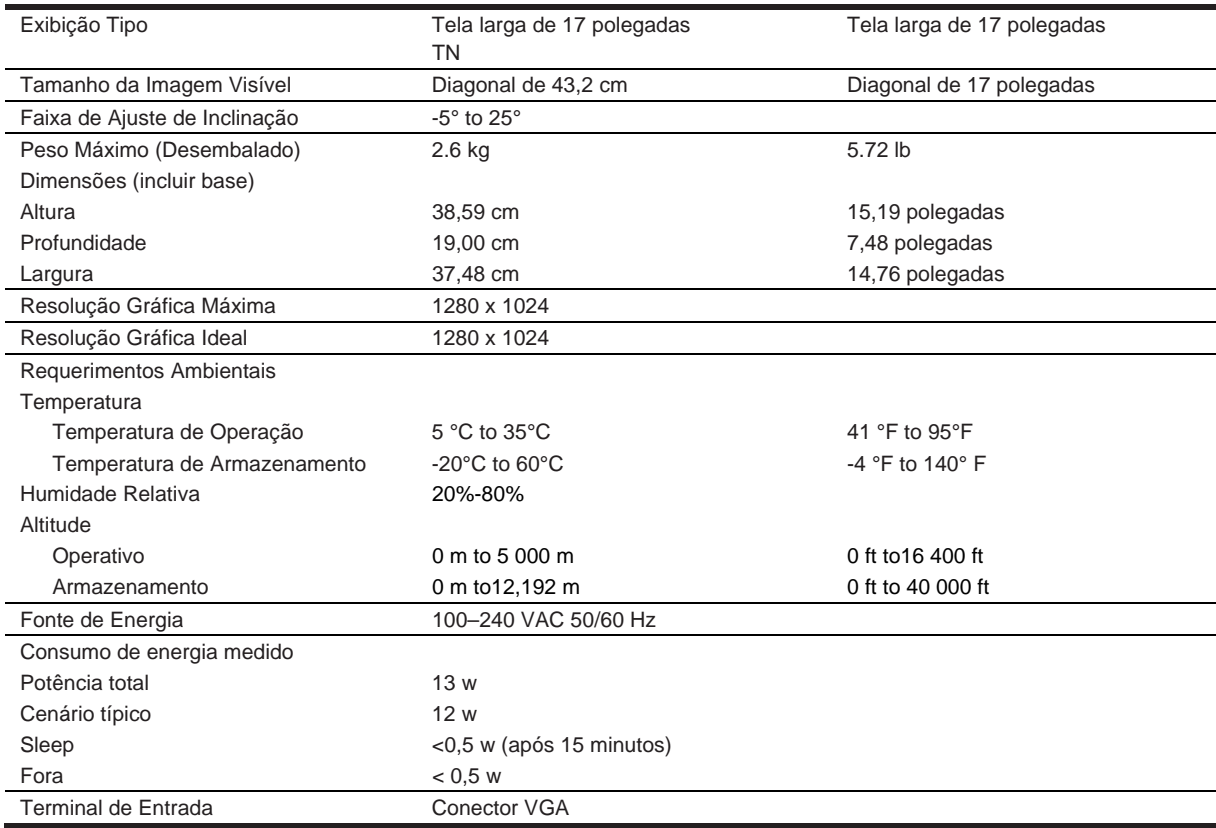

#### **Resoluções de exibição predefinidas**

As resoluções de exibição listadas abaixo são os modos mais usados e são configurados como padrões de fábrica. O monitor reconhece automaticamente esses modos predefinidos e eles aparecerão adequadamente dimensionados e centralizados na tela.

### **Modelo de 43,2cm / 17 polegadas**

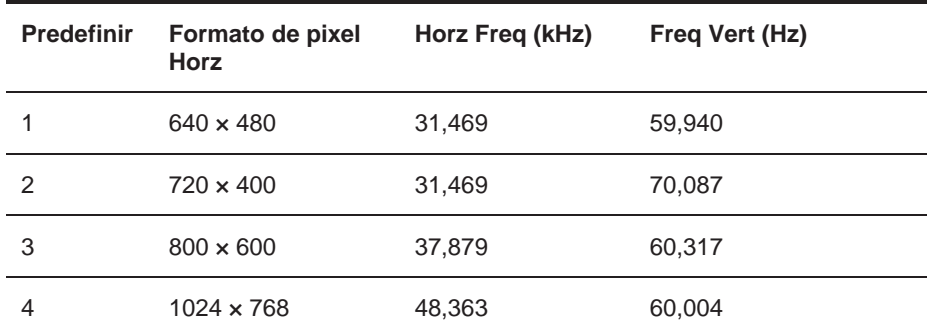

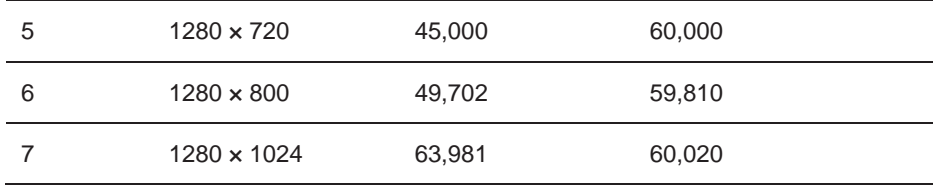

# **Especificações técnicas**

### **49,5 cm / modelo de 19,5 polegadas**

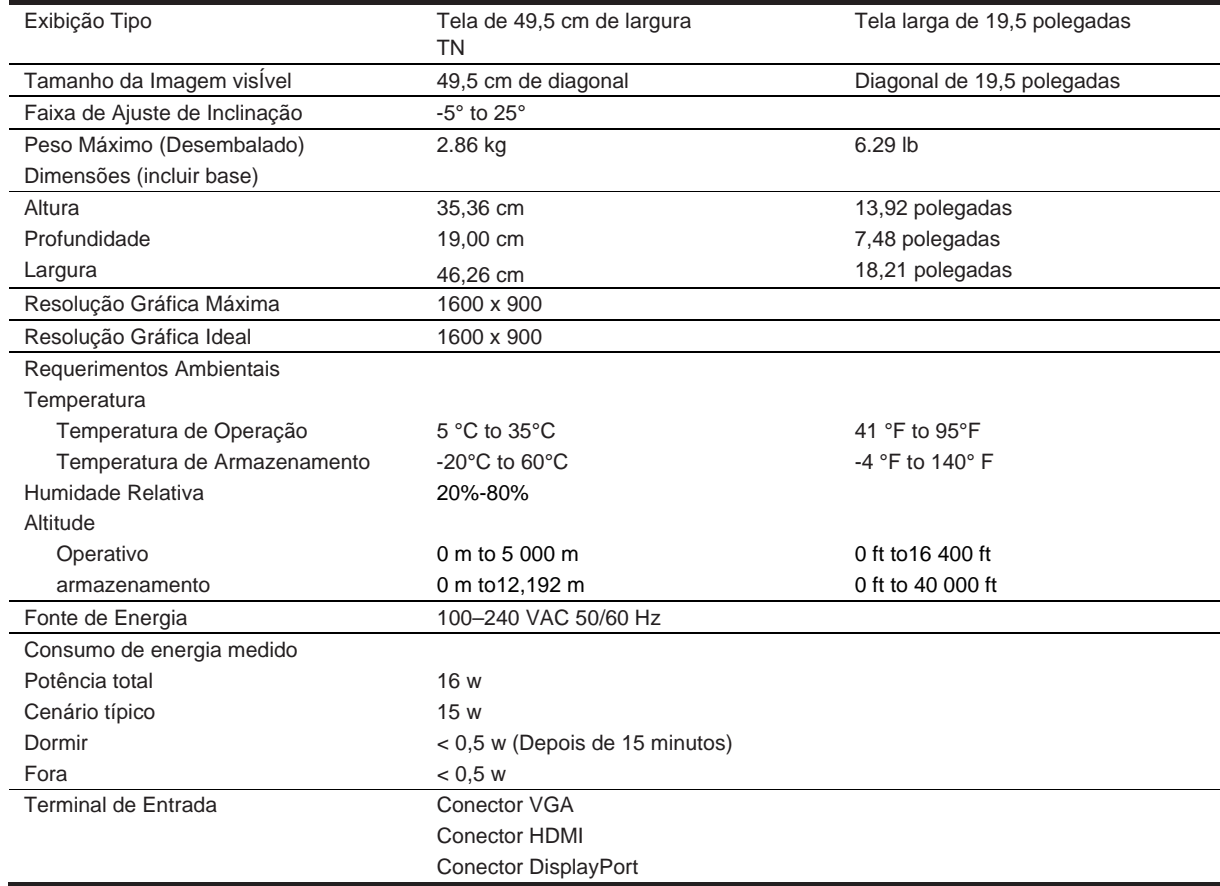

### **Resoluções de exibição predefinidas**

As resoluções de exibição listadas abaixo são os modos mais usados e são configurados como padrões de fábrica. O monitor reconhece automaticamente esses modos predefinidos e eles aparecerão adequadamente dimensionados e centralizados na tela.

### **49,5 cm / modelo de 19,5 polegadas**

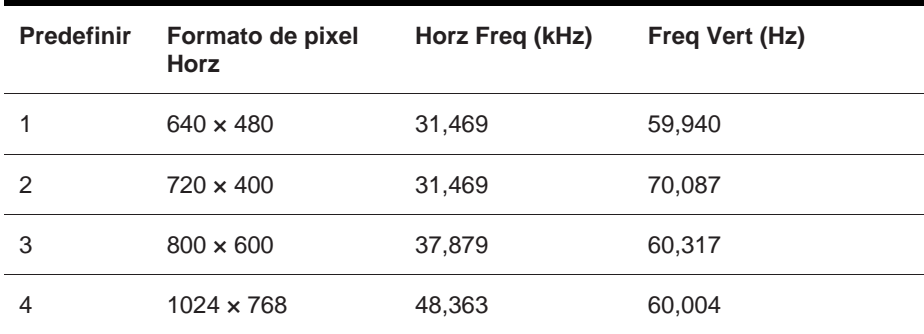

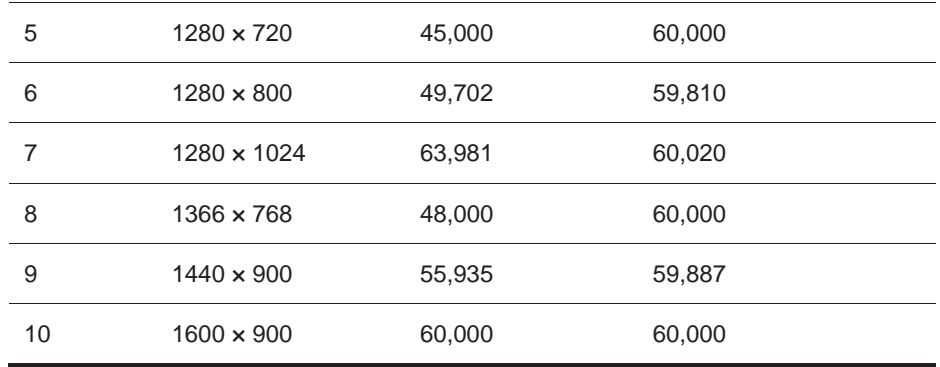

### **Entrando nos modos de usuário**

O sinal do controlador de vídeo pode ocasionalmente solicitar um modo que não esteja presente se:

- Você não está usando um adaptador gráfico padrão.
- Você não está usando um modo predefinido.

Isso ocorre, você pode precisar reajustar os parâmetros da tela do monitor usando a exibição na tela. Suas alterações podem ser feitas em alguns ou todos esses modos e salvos na memória. O monitor armazena automaticamente a nova configuração e, em seguida, reconhece o novo modo, assim como faz um modo predefinido. Além dos modos predefinidos de fábrica, existem pelo menos 10 modos de usuário que podem ser inseridos e armazenados.

#### **Recurso de economia de energia**

Os monitores suportam um estado de energia reduzido. O estado de energia reduzido será registrado se o monitor detectar a ausência do sinal de sincronismo horizontal ou do sinal de sincronismo vertical. Ao detectar a ausência desses sinais, O monitor é ignorado, a lâmpada é desligada, a Luz é ligada a amber. Quando o monitor está no estado de energia reduzida, o monitor utilizará 0,5 watts de energia. Há um breve período de aquecimento antes que o monitor retorne ao seu modo de operação normal.

Consulte o manual do computador para obter instruções sobre como configurar os recursos de economia de energia (às vezes chamados de recursos de gerenciamento de energia).

**NOTA:** O recurso de economia de energia acima só funciona quando o monitor está conectado a um computador que tenha recursos de economia de energia.

Ao selecionar as configurações no utilitário Energy Saver do monitor, você também pode programar o monitor para entrar no estado de energia reduzida em um horário predeterminado. Quando o utilitário Energy Saver do monitor faz com que o monitor entre no estado de energia reduzida, a luz de energia pisca em âmbar.

# **B Acessibilidade**

## **Acessibilidade**

A HP está trabalhando para tecer diversidade, inclusão e trabalho / vida no tecido de nossa empresa, para que isso se reflita em tudo o que fazemos. Aqui estão alguns exemplos de como estamos aplicando as diferenças para criar um ambiente inclusivo focado em conectar as pessoas ao poder da tecnologia em todo o mundo.

#### **Encontrando as ferramentas de tecnologia que você precisa**

A tecnologia pode liberar seu potencial humano. A tecnologia assistiva remove barreiras e ajuda você a criar independência em casa, no trabalho e na comunidade. A tecnologia assistiva ajuda a aumentar, manter e melhorar os recursos funcionais da tecnologia eletrônica e da informação. Para mais informações, consulte Encontrar a melhor tecnologia de apoio na página 28.

#### **Nosso compromisso**

A HP está comprometida em fornecer produtos e serviços acessíveis para pessoas com deficiências. Esse compromisso apóia os objetivos de diversidade da nossa empresa e nos ajuda a garantir que os benefícios da tecnologia estejam disponíveis para todos.

Nosso objetivo de acessibilidade é projetar, produzir e comercializar produtos e serviços que possam ser efetivamente usados por todos, incluindo pessoas com deficiências, seja de maneira independente ou com dispositivos assistenciais apropriados.

Para alcançar nosso objetivo, esta Política de Acessibilidade estabelece sete objetivos principais para orientar nossas ações como empresa. Todos os gerentes e funcionários da HP devem apoiar esses objetivos e sua implementação de acordo com suas funções e responsabilidades:

- Aumentar o nível de conscientização sobre os problemas de acessibilidade dentro de nossa empresa e fornecer aos nossos funcionários o treinamento necessário para projetar, produzir, comercializar e fornecer produtos e serviços acessíveis.
- Desenvolver diretrizes de acessibilidade para produtos e serviços, e responsabilizar os grupos de desenvolvimento de produtos pela implementação dessas diretrizes onde for competitiva, técnica e economicamente viável.
- Envolver as pessoas com deficiência no desenvolvimento de diretrizes de acessibilidade e no design e teste de produtos e serviços.
- Documentar recursos de acessibilidade e disponibilizar publicamente informações sobre nossos produtos e serviços de forma acessível.
- Estabelecer relações com os principais fornecedores de tecnologia assistiva e solução.
- Apoiar a pesquisa e desenvolvimento interno e externo que melhorará a tecnologia assistiva relevante para nossos produtos e serviços.
- Apoiar e contribuir com os padrões e diretrizes da indústria para acessibilidade.

#### **Associação Internacional de Profissionais de Acessibilidade (IAAP)**

A IAAP é uma associação sem fins lucrativos focada no avanço da profissão de acessibilidade através de redes, educação e certificação. O objetivo é ajudar os profissionais de acessibilidade a desenvolver e avançar em suas carreiras e a capacitar melhor as organizações a integrar a acessibilidade em seus produtos e infraestrutura.

A HP é um membro fundador e nos juntamos para participar de outras organizações para avançar no campo da acessibilidade. Esse compromisso apóia a meta de acessibilidade da nossa empresa de projetar, produzir e comercializar produtos e serviços que possam ser efetivamente usados por pessoas com deficiências.

A IAAP fortalecerá nossa profissão ao conectar globalmente indivíduos, estudantes e organizações para aprender uns com os outros. Se você estiver interessado em aprender mais, acesse

http://www.accessibilityassociation.org para participar da comunidade on-line, inscreva-se para receber boletins informativos e saiba mais sobre as opções de associação.

#### **Encontrando a melhor tecnologia assistiva**

Todos, incluindo pessoas com deficiências ou limitações relacionadas à idade, devem ser capazes de se comunicar, se expressar e se conectar com o mundo usando a tecnologia. A HP está comprometida em aumentar o conhecimento sobre acessibilidade dentro da HP e com nossos clientes e parceiros. Sejam fontes grandes e fáceis de reconhecer, reconhecimento de voz que permita que você dê descanso às suas mãos ou qualquer outra tecnologia assistencial para ajudar em sua situação específica, várias tecnologias assistenciais facilitam o uso dos produtos HP. Como você escolhe?

#### **Avaliando suas necessidades**

A tecnologia pode liberar seu potencial. A tecnologia assistiva remove barreiras e ajuda você a criar independência em casa, no trabalho e na comunidade. A tecnologia assistiva (AT) ajuda a aumentar, manter e melhorar os recursos funcionais da tecnologia eletrônica e da informação.

Você pode escolher entre muitos produtos AT. Sua avaliação do AT deve permitir que você avalie vários produtos, responda suas perguntas e facilite a seleção da melhor solução para sua situação. Você descobrirá que os profissionais qualificados para fazer as avaliações de AT são provenientes de muitos campos, incluindo aqueles licenciados ou certificados em fisioterapia, terapia ocupacional, patologia da fala / linguagem e outras áreas de especialização. Outros, embora não certificados ou licenciados, também podem fornecer informações de avaliação. Você vai querer perguntar sobre a experiência, experiência e honorários do indivíduo para determinar se eles são adequados às suas necessidades.

#### **Acessibilidade para produtos HP**

Os links a seguir fornecem informações sobre os recursos de acessibilidade e tecnologia assistencial, se aplicável, incluídos em vários produtos HP. Esses recursos ajudarão você a selecionar os recursos e produtos específicos da tecnologia de assistência mais adequados à sua situação.

- HP Elite x3 Opções de acessibilidade (Windows 10 Mobile)
- PCs HP Opções de acessibilidade do Windows 7
- PCs HP Opções de acessibilidade do Windows 8
- Opções de acessibilidade do PC-Windows 10 da HP
- HP Slate 7 Tablets Ativando os recursos de acessibilidade no seu tablet HP (Android 4.1 / Jelly Bean)
- PCs HP Slate Book Ativando recursos de acessibilidade (Android 4.3.4.2 / Jelly Bean)
- PCs com Chromebook HP: como ativar os recursos de acessibilidade no seu livro HP Chrome ou na caixa do Chrome (Chrome OS)
- HP Shopping periféricos para produtos HP

Se você precisar de suporte adicional com os recursos de acessibilidade do seu produto HP, consulte Como entrar em contato com o suporte na página 33.

Links adicionais para parceiros externos e fornecedores que podem fornecer assistência adicional:

- Informações de acessibilidade da Microsoft (Windows 7, Windows 8, Windows 10, Microsoft Office)
- Informações de acessibilidade dos produtos do Google (Android, Chrome, Google Apps)
- Tecnologias assistivas classificadas por tipo de deficiência
- Tecnologias assistivas classificadas por tipo de produto
- Fornecedores de tecnologia assistiva com descrições de produtos
- Associação da Indústria de Tecnologia Assistiva (ATIA)

# **Normas e legislação**

#### **Padrões**

A Seção 508 dos padrões do Regulamento Federal de Aquisição (FAR) foi criada pelo US Access Board para abordar o acesso à tecnologia da informação e comunicação (TIC) para pessoas com deficiências físicas, sensoriais ou cognitivas. Os padrões contêm critérios técnicos específicos para vários tipos de tecnologias, bem como requisitos baseados em desempenho que se concentram nas capacidades funcionais de produtos cobertos. Critérios específicos abrangem aplicativos de software e sistemas operacionais, informações e aplicativos baseados na Web, computadores, produtos de telecomunicações, vídeo e multimídia e produtos fechados autônomos.

#### **Mandato 376 - EN 301 549**

A norma EN 301 549 foi criada pela União Europeia no Mandato 376 como base para um conjunto de ferramentas on-line para a contratação pública de produtos de TIC. A norma especifica os requisitos de acessibilidade funcional aplicáveis aos produtos e serviços de TIC, juntamente com uma descrição dos procedimentos de teste e metodologia de avaliação para cada requisito de acessibilidade.

#### **Diretrizes de Acessibilidade ao Conteúdo da Web (WCAG)**

As Diretrizes de Acessibilidade ao Conteúdo da Web (WCAG) da Iniciativa de Acessibilidade na Web (WAI) do W3C ajudam os designers e desenvolvedores da Web a criar sites que atendam melhor às necessidades das pessoas com deficiências ou limitações relacionadas à idade. A WCAG avança a acessibilidade em toda a gama de conteúdos web (texto, imagens, áudio e vídeo) e aplicações web. As WCAG podem ser testadas com precisão, são fáceis de entender e usar e permitem flexibilidade aos desenvolvedores da Web para a inovação. O WCAG 2.0 também foi aprovado como ISO / IEC 40500: 2012.

A WCAG aborda especificamente as barreiras ao acesso à web experimentadas por pessoas com deficiências visuais, auditivas, físicas, cognitivas e neurológicas, e por usuários da web mais velhos com necessidades de acessibilidade. O WCAG 2.0 fornece características de conteúdo acessível:

- Percebível (por exemplo, abordando alternativas de texto para imagens, legendas para áudio, adaptabilidade de apresentação e contraste de cores)
- Operável (endereçando o acesso ao teclado, o contraste de cor, o tempo de entrada, a evitação de ataques e a navegabilidade)
- Compreensível (abordando a legibilidade, previsibilidade e assistência de entrada)
- Robusto (por exemplo, abordando a compatibilidade com tecnologias assistivas)

#### **Legislação e Regulamentos**

Acessibilidade de TI e informação tornou-se uma área de crescente importância legislativa. Esta seção fornece links para informações sobre leis, regulamentos e normas importantes.

- Estados Unidos
- Canadá
- Europa
- Reino Unido
- Austrália
- No mundo todo

#### **Estados Unidos**

A Seção 508 da Lei de Reabilitação especifica que as agências devem identificar quais normas se aplicam à aquisição de TIC, realizar pesquisas de mercado para determinar a disponibilidade de produtos e serviços acessíveis e documentar os resultados de suas pesquisas de mercado. Os recursos a seguir fornecem assistência para atender aos requisitos da Seção 508:

- www.section508.gov
- Compre Acessível

O US Access Board está atualmente atualizando os padrões da Seção 508. Este esforço irá abordar novas tecnologias e outras áreas onde os padrões precisam ser modificados. Para mais informações, vá para Seção 508 Atualizar.

A Seção 255 da Lei de Telecomunicações exige que os produtos e serviços de telecomunicações sejam acessíveis às pessoas com deficiência. As regras da FCC abrangem todos os equipamentos de rede telefônica de hardware e software e equipamentos de telecomunicações usados em casa ou no escritório. Esse equipamento inclui telefones, aparelhos sem fio, máquinas de fax, secretárias eletrônicas e pagers. As regras da FCC também abrangem serviços básicos e especiais de telecomunicações, incluindo chamadas telefônicas regulares, chamada em espera, discagem rápida, encaminhamento de chamadas, assistência de diretório fornecida pelo computador, monitoramento de chamadas, identificação de chamadas, rastreamento de chamadas e discagem repetida, além de correio de voz e interatividade. sistemas de resposta de voz que fornecem aos chamadores menus de escolhas. Para obter mais informações, acesse as informações da Seção 255 da Federal Communication Commission.

#### **Comunicações do século 21 e Lei de Acessibilidade de Vídeo (CVAA)**

A CVAA atualiza a lei de comunicações federais para aumentar o acesso das pessoas com deficiência às comunicações modernas, atualizando as leis de acessibilidade aprovadas nos anos 80 e 90 para incluir novas inovações digitais, de banda larga e móveis. As regulamentações são aplicadas pela FCC e documentadas como 47 CFR Part 14 e Part 79.

Guia do FCC sobre o CVAA

Outras legislações e iniciativas dos EUA

 Lei dos Americanos com Deficiência (ADA), Lei de Telecomunicações, Lei de Reabilitação e outros

#### **Canadá**

A Lei de Acessibilidade para Ontarienses com Deficiências foi estabelecida para desenvolver e implementar padrões de acessibilidade para tornar bens, serviços e instalações acessíveis aos ontarienses com deficiência e para prover o envolvimento de pessoas com deficiência no desenvolvimento dos padrões de acessibilidade. O primeiro padrão do AODA é o padrão de atendimento ao cliente; no entanto, padrões para transporte, emprego e informação e comunicação também estão sendo desenvolvidos. A AODA aplica-se ao Governo do Ontário, à Assembleia Legislativa, a todas as organizações do setor público designadas e a qualquer outra pessoa ou organização que forneça bens, serviços ou instalações ao público ou a terceiros e que tenha pelo menos um funcionário em Ontário. ; e medidas de acessibilidade devem ser implementadas em ou antes de 1 de janeiro de 2025. Para mais informações, vá para Acessibilidade para Ontarians com Disability Act (AODA).

#### **Europa**

Mandato da UE 376 Relatório Técnico ETSI ETSI DTR 102 612: "Fatores Humanos (HF); Requisitos de acessibilidade europeus para contratos públicos de produtos e serviços no domínio das TIC (Mandato M 376 da Comissão Europeia, Fase 1)" foram divulgados.

Antecedentes: As três organizações europeias de normalização criaram duas equipas de projecto paralelas para realizar o trabalho especificado na Comissão Europeia "Mandato 376 ao CEN, CENELEC e ETSI, em apoio aos requisitos de acessibilidade para contratos públicos de produtos e servicos no domínio das TIC "

A Força-Tarefa Especialista em Fatores Humanos TC ETSI 333 desenvolveu o ETSI DTR 102 612. Mais detalhes sobre o trabalho realizado pelo STF333 (por exemplo, Termos de Referência, especificação das tarefas detalhadas do trabalho, plano de tempo para o trabalho, rascunhos anteriores, listagem de comentários recebidos meios para contatar a força-tarefa) podem ser encontrados no Grupo de Trabalho Especial 333.

As partes relacionadas com a avaliação de esquemas de teste e conformidade adequados foram realizadas por um projeto paralelo, detalhado no CEN BT / WG185 / PT. Para mais informações, acesse o site da equipe do projeto CEN. Os dois projetos são coordenados de perto.

- Equipe do projeto CEN
- Mandato da Comissão Europeia para a acessibilidade electrónica (PDF 46KB)

#### **Reino Unido**

A Lei de Discriminação da Deficiência de 1995 (DDA) foi promulgada para garantir que os sites sejam acessíveis a usuários cegos e deficientes no Reino Unido.

Políticas do W3C no Reino Unido

#### **Austrália**

O governo australiano anunciou seu plano para implementar o Diretrizes de Acessibilidade ao Conteúdo da Web 2.0.Todos os websites do governo australiano exigirão o cumprimento do Nível A até 2012 e o Double A até 2015. O novo padrão substitui o WCAG 1.0, que foi introduzido como um requisito obrigatório para as agências em 2000.

#### **No mundo todo**

- Grupo de Trabalho Especial JTC1 sobre Acessibilidade (SWG-A)
- G3ict: A Iniciativa Global para as TICs Inclusivas
- Legislação italiana de acessibilidade
- Iniciativa de Acessibilidade da Web do W3C (WAI)

# **Recursos e links de acessibilidade úteis**

As organizações a seguir podem ser bons recursos para informações sobre deficiências e limitações relacionadas à idade.

 $\mathbb{Z}$ **NOTA:** Isto não é uma lista exaustiva. Essas organizações são fornecidas apenas para fins informativos. A HP não se responsabiliza por informações ou contatos que você possa encontrar na Internet. A listagem nesta página não implica o endosso da HP.

### **Organizações**

- Associação Americana de Pessoas com Deficiência (AAPD)
- ATAP (Associação de Programas de Ato de Tecnologia Assistiva)
- Associação de Perda Auditiva da América (HLAA)
- Centro de Assistência Técnica e Treinamento em Tecnologia da Informação (ITTATC)
- Farol Internacional
- Associação Nacional dos Surdos
- Federação Nacional dos Cegos
- Engenharia de Reabilitação e Sociedade de Tecnologia Assistiva da América do Norte (RESNA)
- Telecomunicações para Surdos e Deficientes Auditivos, Inc. (TDI)
- Iniciativa de Acessibilidade da Web do W3C (WAI)

#### **Instituições educacionais**

- Universidade Estadual da Califórnia, Northridge, Centro de Deficiências (CSUN)
- Universidade de Wisconsin Madison, Trace Center
- Programa de acomodações para computadores da Universidade de Minnesota

#### **Outros recursos de deficiência**

- Programa de Assistência Técnica da ADA (Americans with Disabilities Act)
- Rede de negócios e deficiências
- Ativar Mart
- Fórum Europeu das Pessoas com Deficiência
- Rede de alojamento de emprego
- Microsoft Enable
- Departamento de Justiça dos EUA Um Guia para as Leis dos Direitos das Pessoas com Deficiência

#### **Links da HP**

- Nosso formulário da web de contato
- Guia de conforto e segurança HP
- Vendas do setor público da HP

# **Contatando o suporte**

鄂 **NOTA:** O suporte é apenas em inglês.

- Clientes que são surdos ou com deficiência auditiva e têm dúvidas sobre suporte técnico ou acessibilidade de produtos HP:
	- Utilize o Tel. TRS / VRS / Web Cap para ligar (877) 656-7058 de segunda a sexta-feira, das 6:00 às 21:00. Tempo de montanha
- Clientes com outras deficiências ou limitações relacionadas à idade que tenham dúvidas sobre suporte técnico ou acessibilidade de produtos HP, escolha uma das seguintes opções:
	- Ligue (888) 259-5707 de segunda a sexta-feira, das 6:00 às 21:00. Tempo de montanha.
	- Preencha o formulário de contato para pessoas com deficiências ou limitações relacionadas à idade.

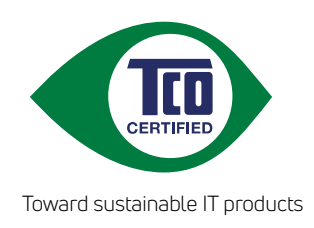

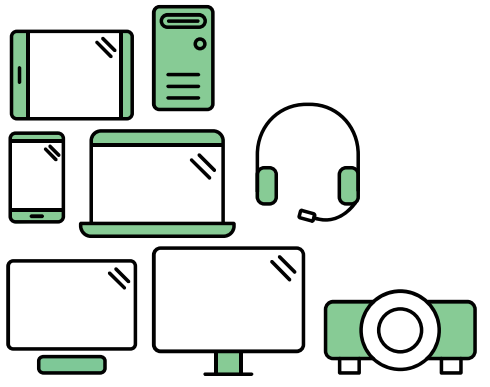

# Say hello to a more sustainable product

IT products are associated with a wide range of sustainability risks throughout their life cycle. Human rights violations are common in the factories. Harmful substances are used both in products and their manufacture. Products can often have a short lifespan because of poor ergonomics, low quality and when they are not able to be repaired or upgraded.

This product is a better choice. It meets all the criteria in TCO Certified, the world's most comprehensive sustainability certification for IT products. Thank you for making a responsible product choice, that help drive progress towards a more sustainable future!

Criteria in TCO Certified have a life-cycle perspective and balance environmental and social responsibility. Conformity is verified by independent and approved verifiers that specialize in IT products, social responsibility or other sustainability issues. Verification is done both before and after the certificate is issued, covering the entire validity period. The process also includes ensuring that corrective actions are implemented in all cases of factory non-conformities. And last but not least, to make sure that the certification and independent verification is accurate, both TCO Certified and the verifiers are reviewed regularly.

# Want to know more?

Read information about TCO Certified, full criteria documents, news and updates at **tcocertified.com.** On the website you'll also find our Product Finder, which presents a complete, searchable listing of certified products.